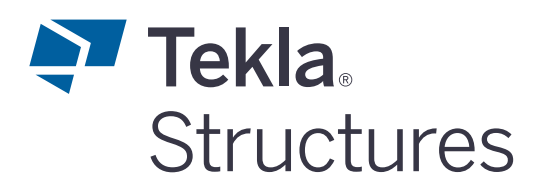

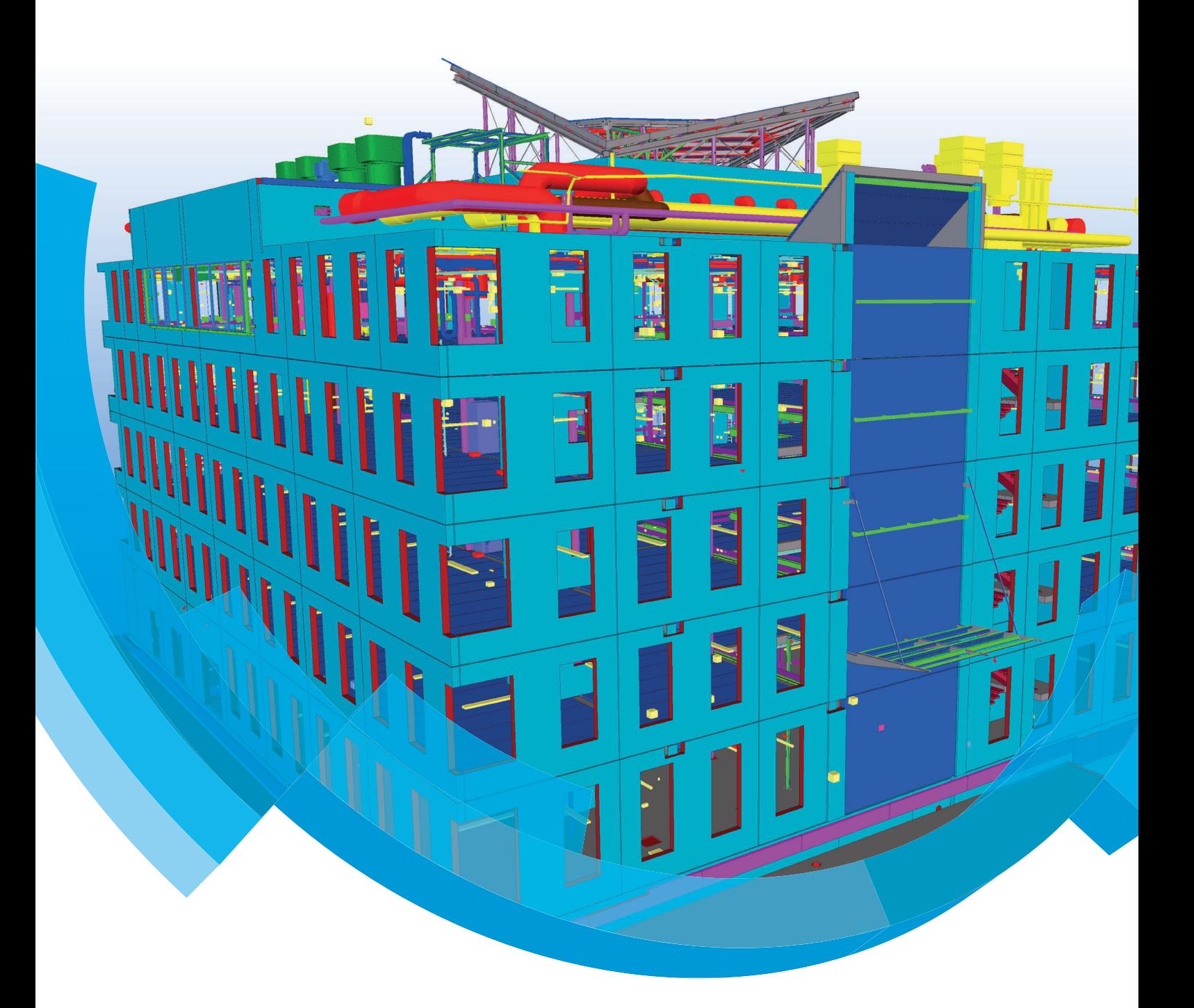

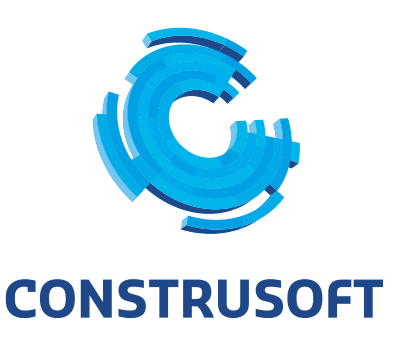

# **Tekening aanzichten definiëren**

Aan de inhoud van dit document kunnen geen rechten worden ontleend. Aan de weergave van de afbeeldingen kunnen geen conclusies worden verbonden met betrekking tot de besturingssystemen waar Tekla Structures onder werkt.

Openbaarmaking, vermenigvuldiging en/of verstrekking van deze informatie aan derden is niet toegestaan zonder toestemming van Construsoft B.V.

Construsoft B.V. kan niet aansprakelijk worden gehouden voor eventuele gevolgen voortvloeiend uit het gebruik van Tekla Structures.

Dit werk valt onder de Creative Commons Naamsvermelding-NietCommercieel-GeenAfgeleideWerken 4.0 Internationaal Licentie. Ga naar http://creativecommons.org/licenses/by-nc-nd/4.0/deed.nl om de inhoud van de licentie te bekijken of stuur een brief naar Creative Commons, 444 Castro Street, Suite 900, Mountain View, California, 94041, USA.

### **© 2020 Trimble Solutions Corporation en haar licentieverstrekkers. Alle rechten voorbehouden.**

Dit Softwarehandboek is opgesteld voor gebruik met de bijbehorende Software. Gebruik van de Software en gebruik van dit Softwarehandboek zijn onderworpen aan een Licentieovereenkomst. In de Licentieovereenkomst zijn onder andere bepaalde garanties voor de Software en dit Handboek, uitsluiting van andere garanties, beperkingen van verhaalsmogelijkheden voorschade en toegestane toepassingen van de Software vastgelegd. Tevens wordt hierin gedefinieerd of u een bevoegde gebruiker van de Software bent. Alle informatie in dit Handboek wordt verstrekt met de garantie die in de Licentieovereenkomst is bepaald. Raadpleeg de Licentieovereenkomst voor belangrijke verplichtingen en toepasselijke beperkingen en restricties van uw rechten. Trimble biedt geen garantie dat de tekst geen technische onnauwkeurigheid of typefouten bevat. Trimble behoudt zich het recht voor om dit handboek te wijzigen of aan te vullen als gevolg van wijzigingen in de software of andersoortige wijzigingen.

Bovendien wordt dit Softwarehandboek beschermd door wetten en internationale verdragen betreffende auteursrecht. Onbevoegde reproductie, weergave, modificatie of distributie van dit Handboek of enig deel hiervan kan ernstige civielrechtelijke en strafrechtelijke straffen tot gevolg hebben en zal worden vervolgd met alle middelen die de wet toestaat.

Tekla Structures, Tekla Model Sharing, Tekla Power Fab, Tekla Structural Designer, Tekla Tedds, Tekla Civil, Tekla Campus, Tekla Downloads, Tekla User Assistance, Tekla Discussion Forum, Tekla Warehouse en Tekla Developer Center zijn handelsmerken of gedeponeerde handelsmerken van Trimble Solutions Corporation in de Europese Unie, de Verenigde Staten en/of andere landen. Meer over Trimble Solutions-handelsmerken: [http://www.tekla.com/tekla-trademarks](https://www.tekla.com/tekla-trademarks). Trimble is een gedeponeerd handelsmerk of handelsmerk van Trimble Inc. in de Europese Unie, in de Verenigde Staten en/of andere landen. Meer over Trimble-handelsmerken: [http://www.trimble.com/trademarks.aspx](https://www.trimble.com/trademarks.aspx). Namen van andere producten en bedrijven in deze handleiding kunnen handelsmerken van de respectievelijke eigenaren zijn. Door een product of merk van derden te noemen, wil Trimble geen partnerschap met of goedkeuring van deze derden suggereren. Tekla wijst elke partnerschap of goedkeuring af, tenzij uitdrukkelijk anders vermeld.

Delen van deze software:

EPM toolkit © 1995-2006 Jotne EPM Technology a.s., Oslo, Noorwegen. Alle rechten voorbehouden.

Open Cascade Express Mesh © 2015 OPEN CASCADE S.A.S. Alle rechten voorbehouden.

Poly Boolean C++ Library © 2001-2012 Complex A5 Co. Ltd. Alle rechten voorbehouden.

FLY SDK - CAD SDK © 2012 Visual Integrity™. Alle rechten voorbehouden.

Teigha © 2002-2016 Open Design Alliance. Alle rechten voorbehouden.

CADhatch.com © 2017. Alle rechten voorbehouden.

FlexNet Publisher © 2014 Flexera Software LLC. Alle rechten voorbehouden.

Dit product bevat beschermde en vertrouwelijke technologie, informatie en creatieve producten die eigendom zijn van en beschikbaar worden gesteld door Flexera Software LLC en hun eventuele licentieverstrekkers. Het is ten strengste verboden dergelijke technologie, geheel of gedeeltelijk, op enige wijze te gebruiken, kopiëren, publiceren, verspreiden, vertonen, wijzigen of over te dragen zonder de voorafgaande schriftelijke toestemming van Flexera Software LLC. Het bezit van deze technologie behelst geen enkele verlening van licentie of rechten op grond van de rechten op intellectueel eigendom van Flexera Software LLC zij het door uitsluiting, implicatie of een andere reden, tenzij uitdrukkelijk schriftelijk verleend door Flexera Software LLC.

Als u de openbronsoftwarelicenties van derden wilt zien, gaat u naar Tekla Structures, klikt u op **Bestand --> Help --> Info Tekla Structures** en klikt u vervolgens op de optie **Licenties van derden**.

De in deze handleiding beschreven elementen van de software worden beschermd door meerdere patenten en mogelijke in behandeling zijnde patentaanvragen in de Verenigde Staten en/of andere landen. Ga voor meer informatie naar pagina [http://www.tekla.com/tekla-patents.](https://www.tekla.com/tekla-patents)

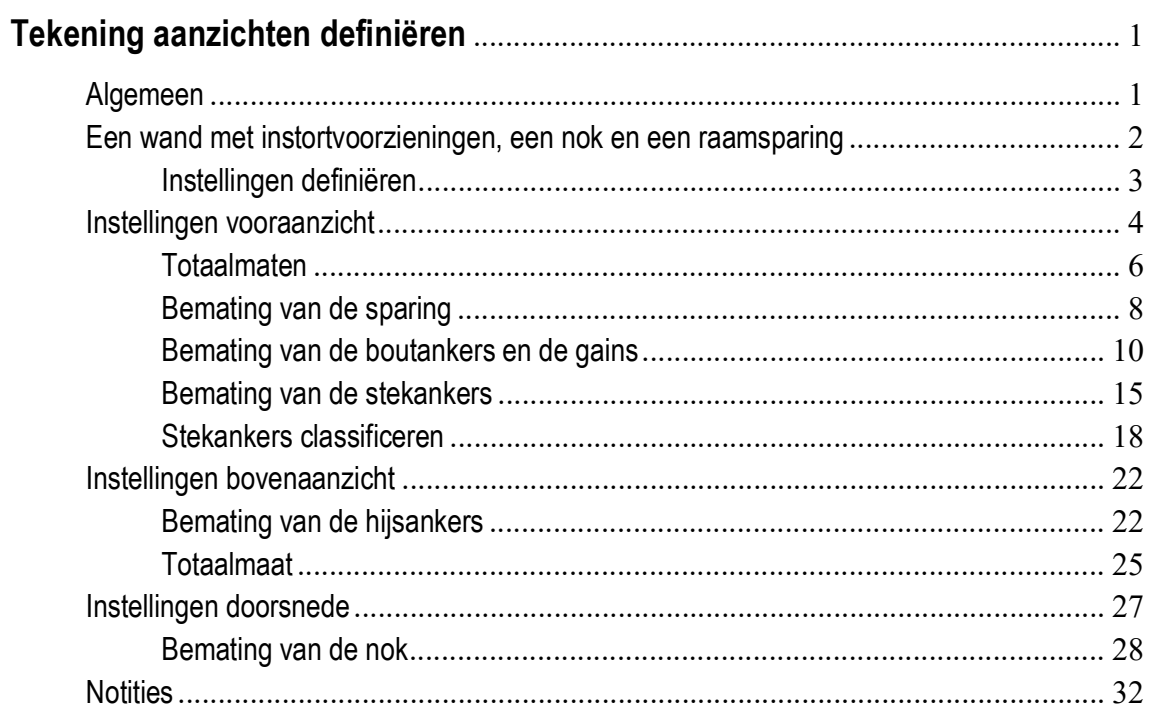

# Tekening aanzichten definiëren

# <span id="page-6-0"></span>Algemeen

U beschikt in Tekla Structures over de mogelijkheid om instellingen voor objecten in tekening aanzichten te definiëren. U moet hierbij denken aan de manier waarop onderdelen in de verschillende aanzichten worden weergegeven of worden bemaat.

U kunt meerdere aanzichten van hetzelfde type maken, bijvoorbeeld meerdere vooraanzichten om de maatvoering van bijvoorbeeld instortvoorzieningen of wapening duidelijk weer te geven.

Hierdoor bent u zeer flexibel: u kunt definiëren waar u wat wilt bematen, dus waar de maatlijnen worden geplaatst, in welke volgorde ze worden gemaakt en welke instellingen u voor iedere maatlijn wilt gebruiken. Hetzelfde geldt voor de weergave van onderdelen.

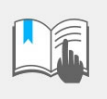

Voor vragen en/of opmerkingen over het definiëren van tekening aanzichten mailt u het deel van het model en de gebruikte instellingen die van toepassing zijn op het principe en een duidelijke omschrijving naar:

### **ts-support@construsoft.com**

Houdt u rekening met een reactietijd van minimaal 2 werkdagen, dit in verband met het analyseren van de gebruikte instellingen.

De functionaliteit is van toepassing op onderdeel-, merk- en betontekeningen, niet op overzichttekeningen.

We zullen nu de werking uitleggen aan de hand van een aantal voorbeelden.

# <span id="page-7-0"></span>Een wand met instortvoorzieningen, een nok en een raamsparing

Onderstaande betonwand is gemodelleerd; de wand beschikt over een nok, een aantal gains, stekankers, hijsankers en boutankers. Tevens is de wand voorzien van een raamsparing:

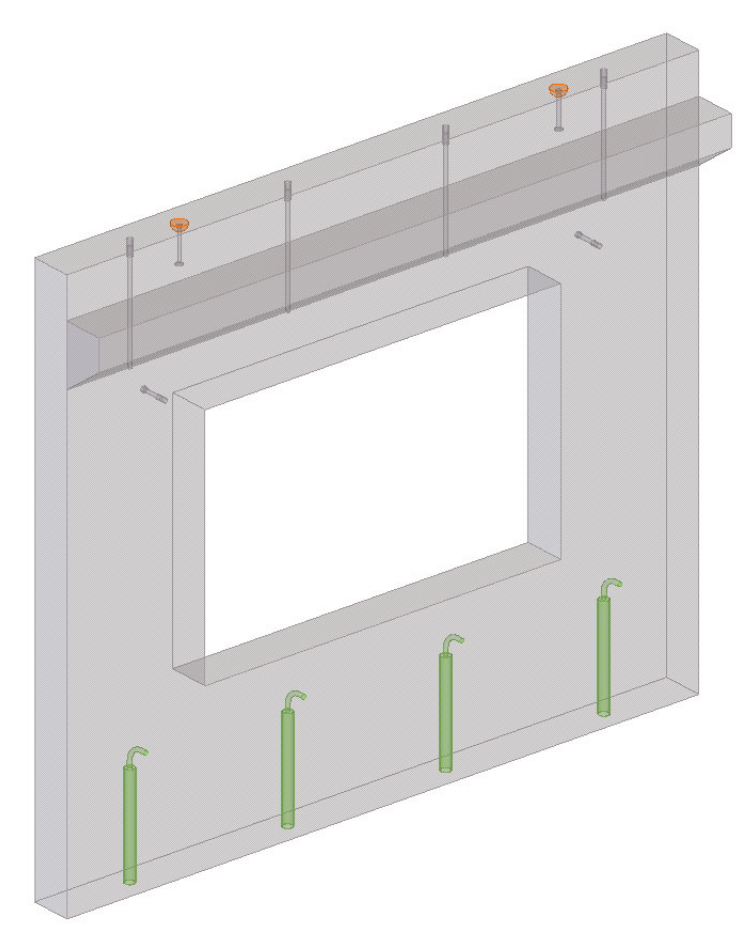

Wanneer van de wand een betontekening met de standaard instelling **wand** wordt gemaakt, ziet de tekening er als volgt uit:

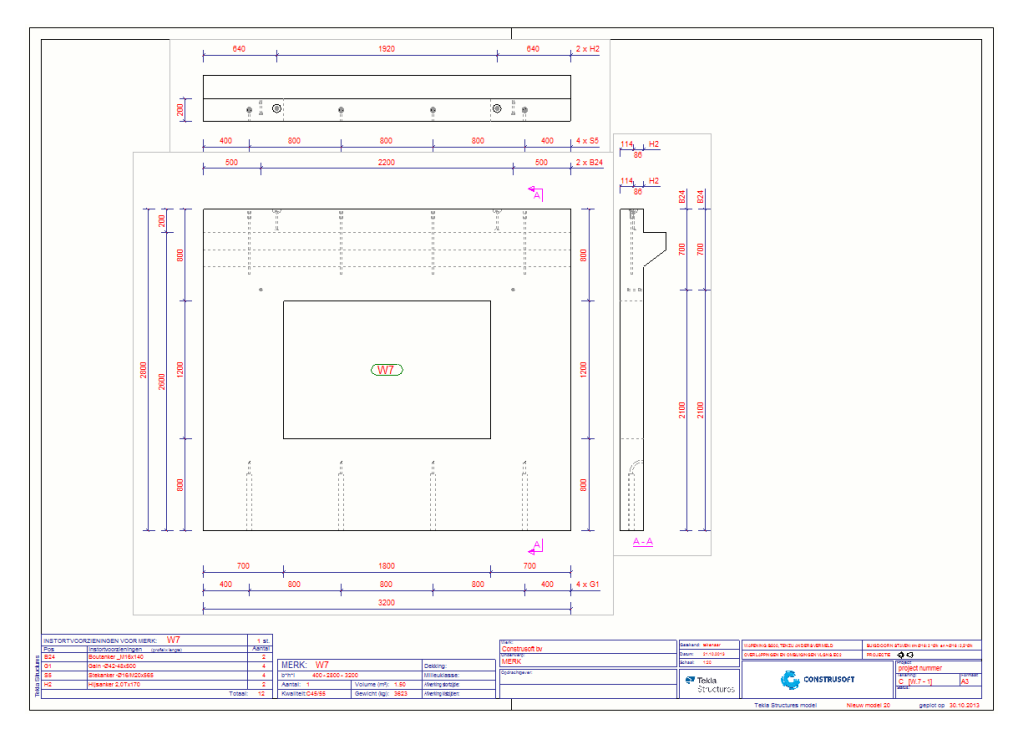

Door tekening instellingen voor de objecten voor verschillende tekening aanzichten te definiëren, kan de tekening er als volgt uit zien:

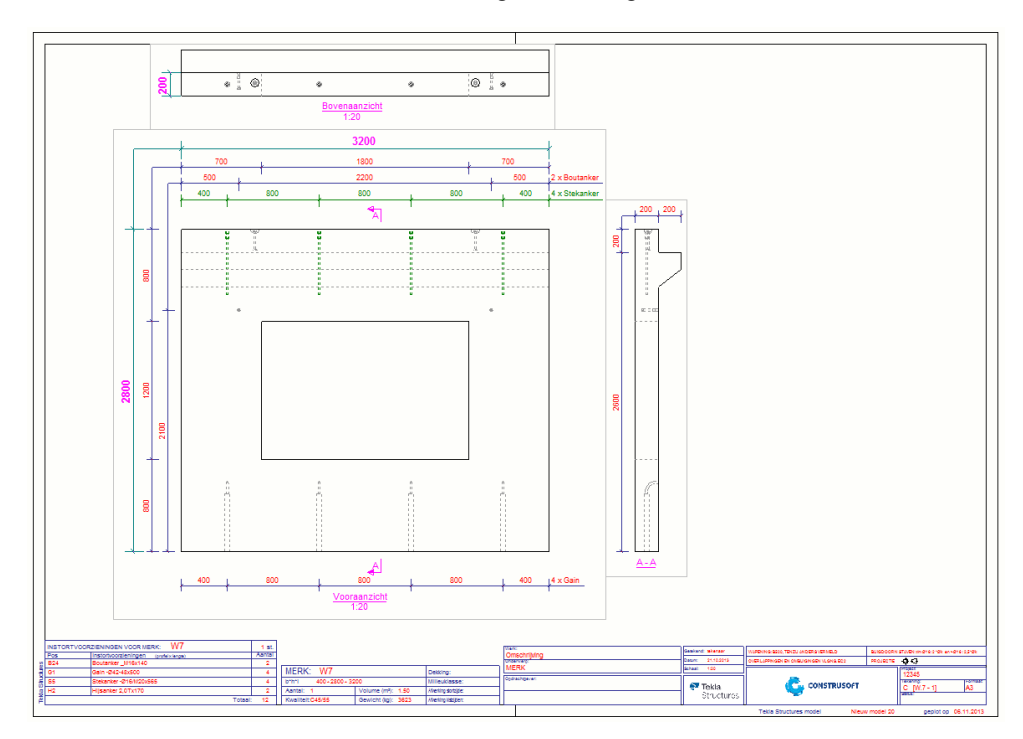

## <span id="page-8-0"></span>**Instellingen definiëren**

We gaan een aantal instellingen definiëren:

- De tekening moet beschikken over een voor- en bovenaanzicht en een doorsnede.
- **Vooraanzicht:**
	- De totaalmaten van de wand moeten aan de linker- en bovenzijde worden geplaatst, de teksthoogte moet wat groter.
	- De boutankers, stekankers en de sparing moeten aan de boven- en linkerzijde van de wand worden bemaat.
	- De gains moeten aan de onderzijde van de wand worden bemaat.
	- De bemating van de stekankers moet in de kleur groen aan de bovenzijde worden geplaatst en de stekankers moeten in de kleur groen worden weergegeven.
- **Bovenaanzicht**
	- De hijsankers moeten worden bemaat aan de onderzijde.
	- De totaalmaat (dikte) van de wand moet aan de linkerzijde worden weergegeven.
	- De gains moeten niet worden weergegeven.
- **Doorsnede**
	- De nok moet worden bemaat aan de linker- en de bovenzijde.

# <span id="page-9-0"></span>Instellingen vooraanzicht

We gaan nu eerst de instellingen definiëren voor het vooraanzicht.

- **Stappenplan** 1. Maak en open een betontekening van de wand waarin we de instellingen gaan definiëren.
	- 2. Dubbelklik in de tekening, het dialoogvenster **Betontekeningeigenschappen** wordt geopend:

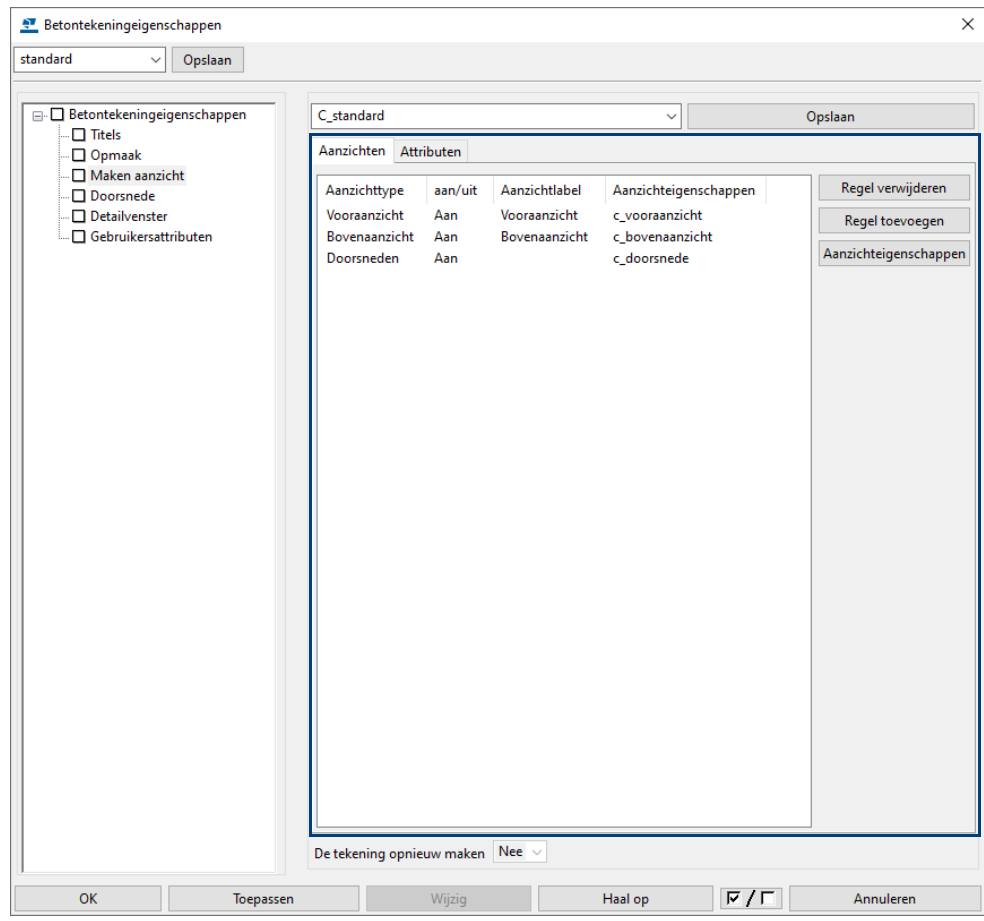

### 3. Klik op **Maken aanzicht**.

In het tabblad **Aanzichten** stelt u voor de aanzichten die u wilt maken de optie **aan/uit** in op **Aan**. Als u **Auto** selecteert, wordt alleen het aanzicht gemaakt als er relevante maatlijnen met de gebruikte bematingsinstellingen worden gemaakt.

Voer de naam van het aanzichtlabel in de kolom **Aanzichtlabel** in of wijzig deze.

Selecteer de aanzichteigenschappen in de kolom **Aanzichteigenschappen**. De aanzichteigenschappen definiëren de eigenschappen voor de objecten (onderdelen, wapening, oppervlakte, enzovoort), labels, stramienen en bemating voor het geselecteerde aanzichttype.

Stel desgewenst op het tabblad **Attributen** het Coördinaten systeem in en definieer indien nodig de rotatie van het coördinatensysteem rond X, Y of Z.

Klik op de knop **Regel toevoegen** om desgewenst nieuwe aanzichten aan uw tekening toe te voegen. U kunt op hierdoor meerdere aanzichten van alle aanzichttypen maken, bijvoorbeeld meerdere vooraanzichten en bovenaanzichten.

Sla de lijst met gedefinieerde aanzichten op met de knop **Opslaan**. U kunt deze instelling weer laden als u dezelfde aanzichten in een andere tekening nodig hebt.

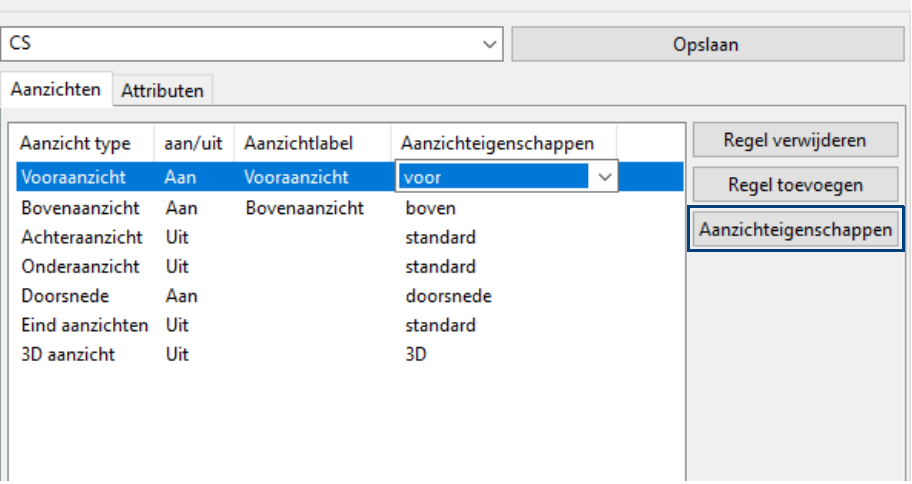

4. Klik op de knop **Aanzichteigenschappen** om de eigenschappen van het geselecteerde aanzicht te wijzigen. Het dialoogvenster **Beton - aanzichteigenschappen** wordt geopend.

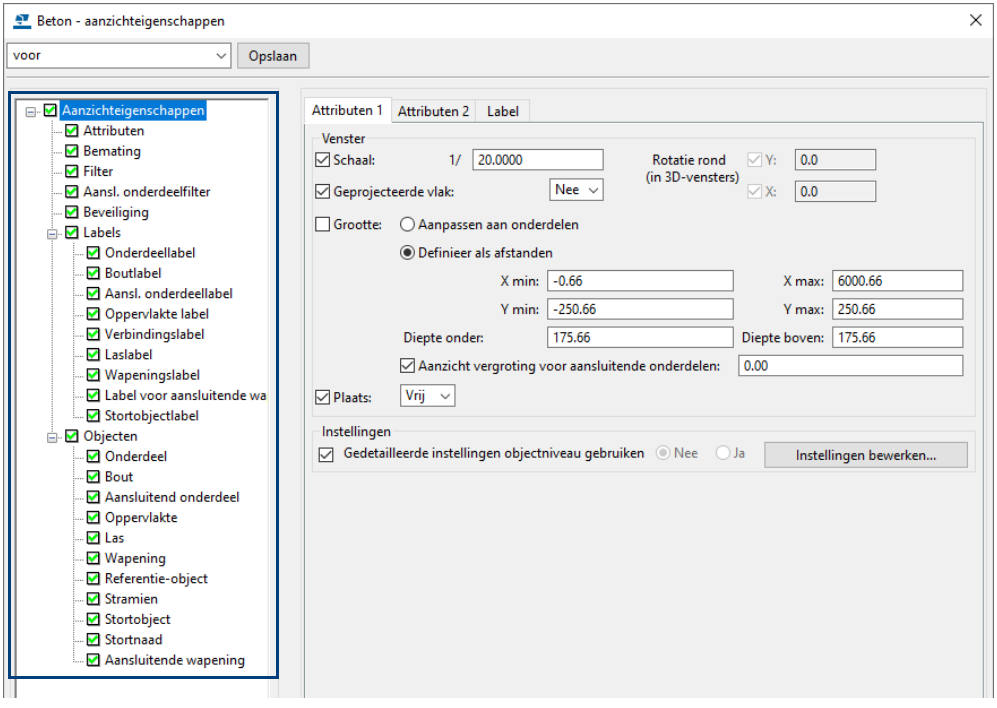

U kunt nu de instellingen op de gebruikelijke wijze aanpassen en opslaan.

We zullen nu de aanzicht eigenschap **voor** definiëren die we als aanzicht eigenschap toe willen passen in het vooraanzicht.

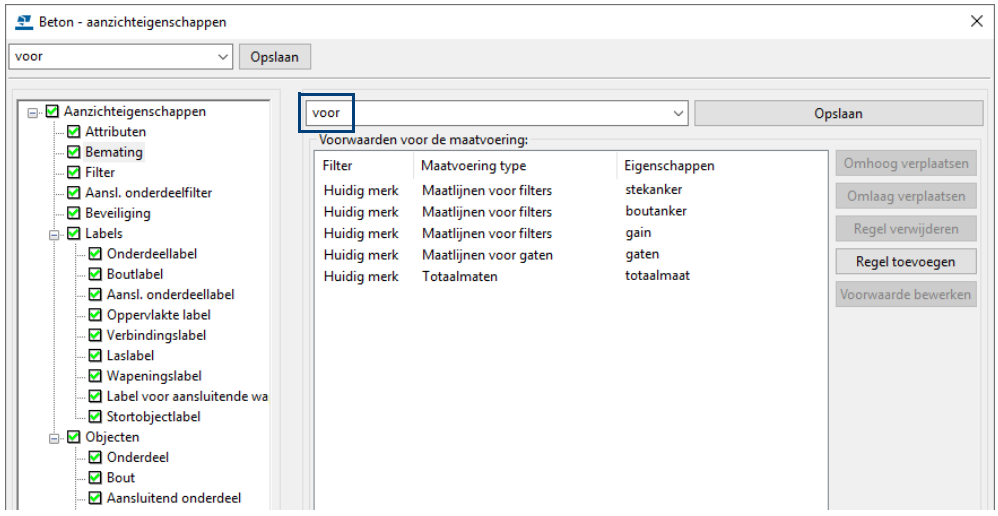

## <span id="page-11-0"></span>**Totaalmaten**

We definiëren eerst de te gebruiken maatlijneigenschappen voor de totaalmaten. Ga hiervoor in de tekening naar **Tekening > Eigenschappen > Maatlijn**:

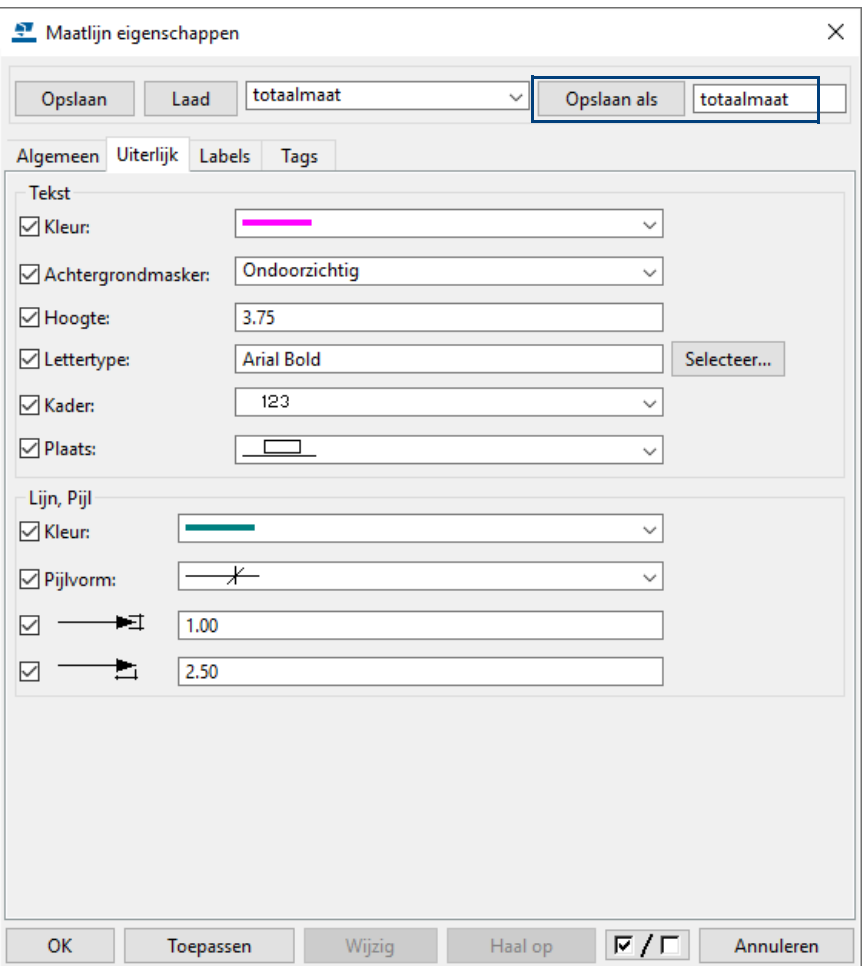

Definieer hier de maatlijneigenschappen die u wilt gebruiken voor de totaalmaten, gebruik de knop **Opslaan als** om de instelling op te slaan.

Klik nu op **Bemating** in het dialoogvenster **Beton - aanzichteigenschappen** om de maatlijneigenschappen en bematingseigenschappen voor het vooraanzicht in te stellen. Het volgende dialoogvenster verschijnt:

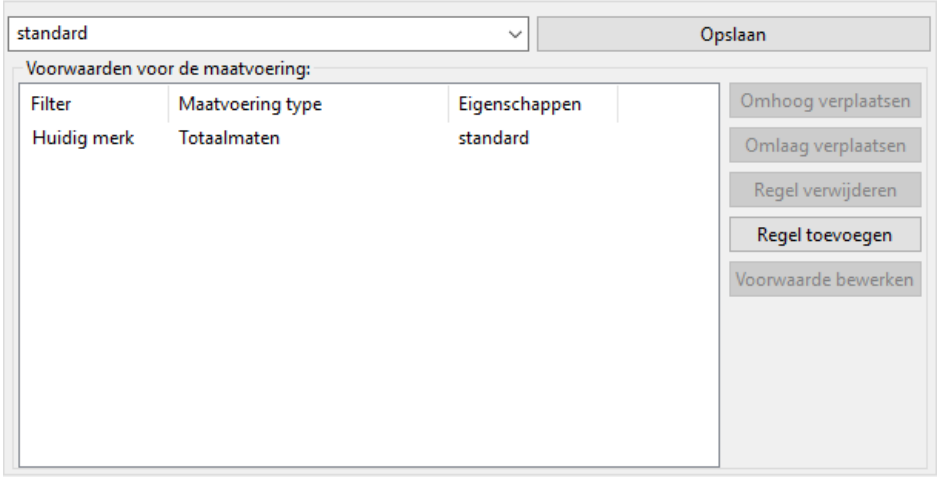

U kunt hier instellen welk maatvoeringstype en welke maatvoeringseigenschappen voor het gefilterde object moeten worden gebruikt.

We willen de totaalmaten van de wand weergeven waarbij we een grotere teksthoogte gebruiken. Dit gaan we nu definiëren. Klik op de knop **Regel toevoegen**, er wordt een voorwaarde toegevoegd:

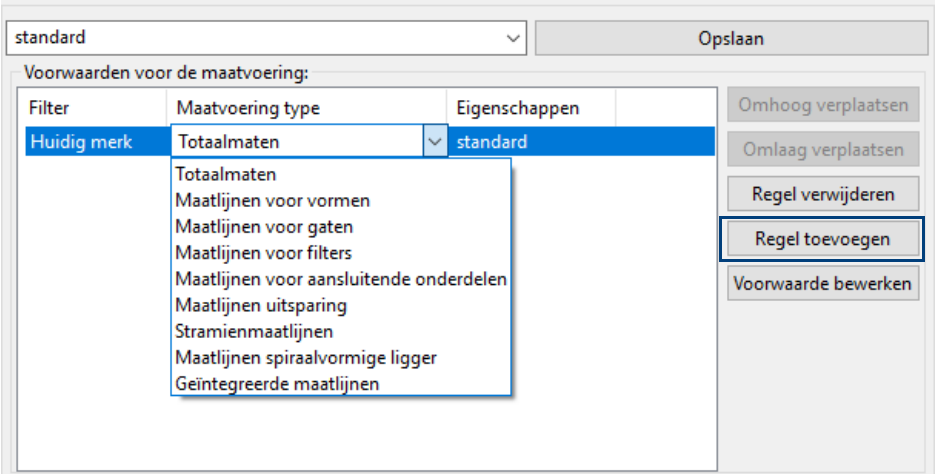

Stel het **Maatvoering type** in op **Totaalmaten.** Hier wordt bepaald wat er wordt bemaat, in dit geval dus de totaalmaten.

Klik op de knop **Voorwaarde bewerken**, het volgende venster verschijnt:

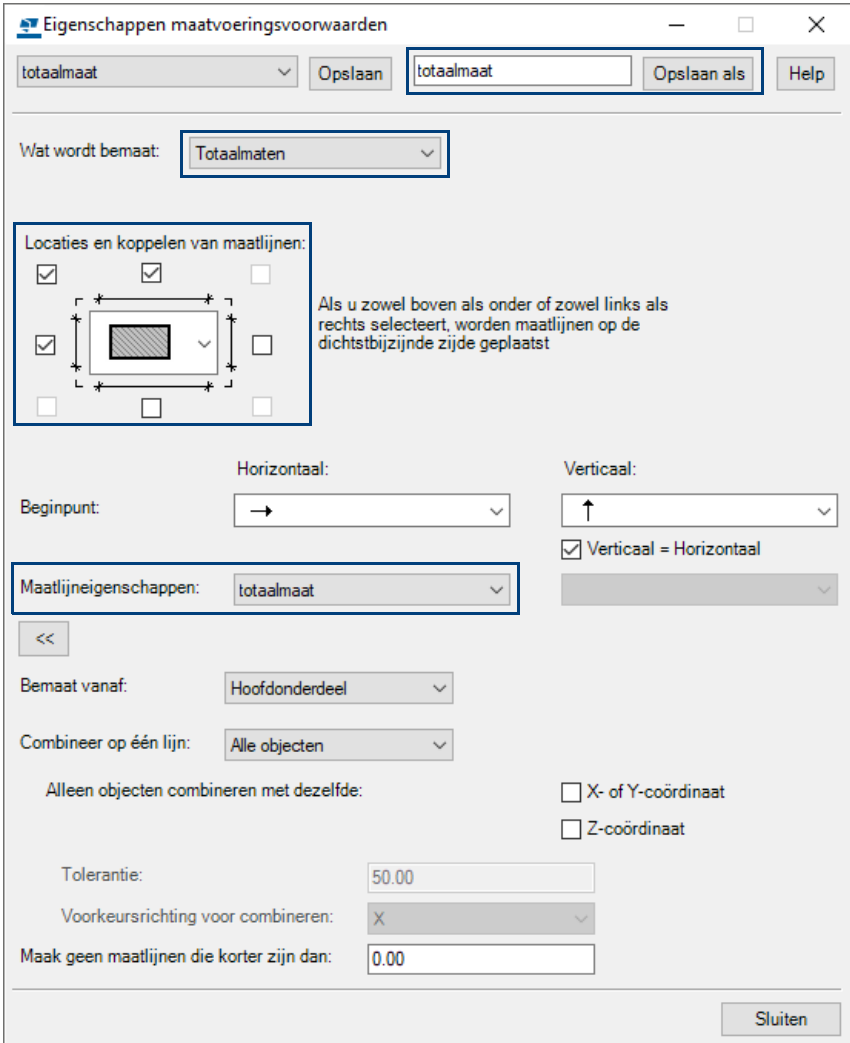

Hier definieert u wat u wilt bematen, de locatie van de maatlijnen en met welke maatlijneigenschappen (**totaalmaat**) u de maatlijnen wilt laten maken. Gebruik de knop **Opslaan als** om de instelling met de naam **totaalmaat** op te slaan.

**Zie ook** Klik [hier](https://support.tekla.com/nl/doc/tekla-structures/2021/dra_dimensioning_rule_properties) voor meer gedetailleerde informatie over het dialoogvenster **Eigenschappen maatvoeringsvoorwaarden**.

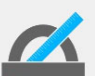

U kunt in de kolom **Maatvoering type** kiezen uit een aantal maatvoeringstypen.

Als u kiest voor de optie Geïntegreerde maatlijnen gebruikt u het traditionele bematingstype in Tekla Structures wanneer u op **Voorwaarde bewerken** klikt.

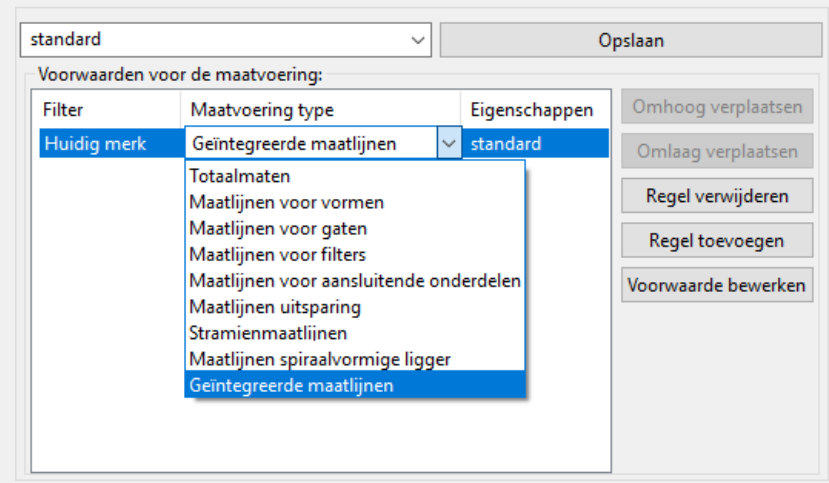

Stel nu in het dialoogvenster **Beton - aanzicht eigenschappen** het maatvoeringstype en de bijbehorende eigenschappen in:

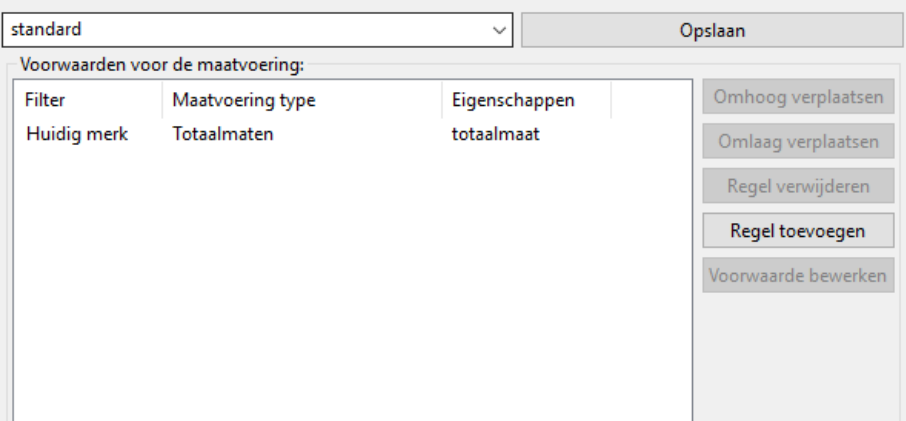

# <span id="page-13-0"></span>**Bemating van de sparing**

We definiëren nu de bemating van de sparing in de wand.

Klik op de knop **Regel toevoegen** om een nieuwe voorwaarde toe te voegen.

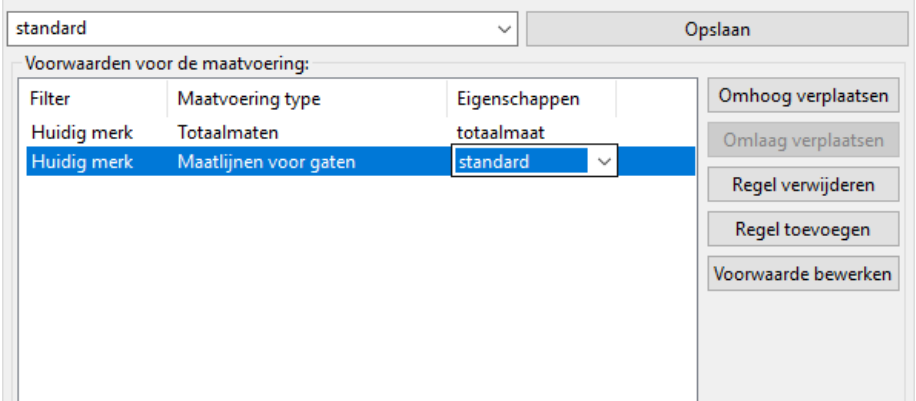

Stel **Maatvoering type** in op **Maatlijnen voor gaten.** Hier wordt bepaald wat er wordt bemaat, in dit geval de sparing.

### Klik op de knop **Voorwaarde bewerken**, het volgende venster verschijnt:

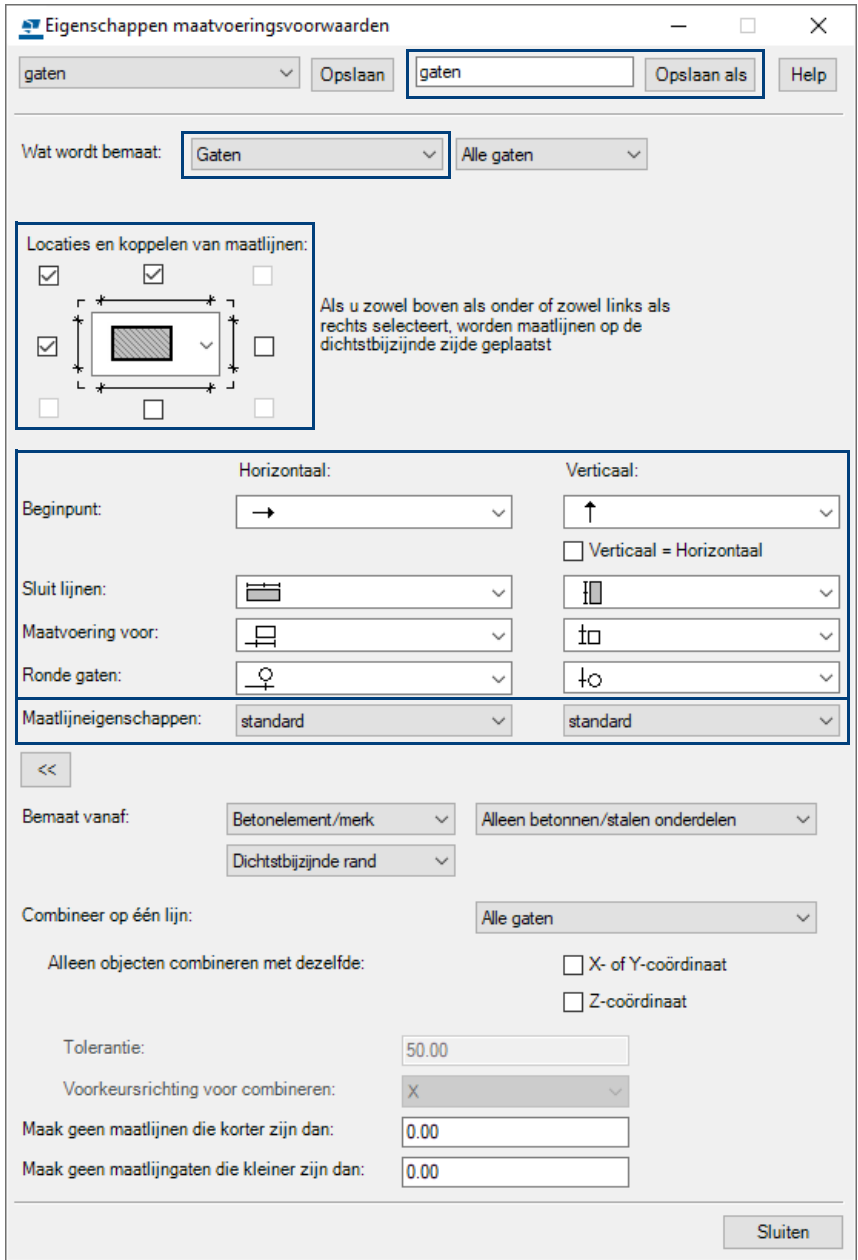

Definieer weer wat u wilt bematen, wat de locatie van de maatlijnen is en met welke maatlijneigenschappen u de maatlijnen wilt maken, in dit geval de maatlijneigenschap **standard**.

Gebruik de knop **Opslaan als** om de instelling met de naam **gaten** op te slaan.

Stel nu in het dialoogvenster **Beton - aanzicht eigenschappen** het maatvoeringstype en de bijbehorende eigenschappen in:

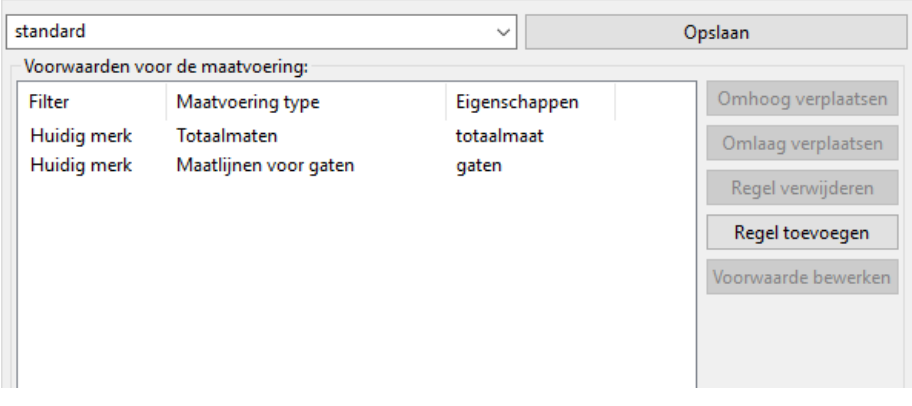

## <span id="page-15-0"></span>**Bemating van de boutankers en de gains**

Voor de boutankers en de gains geldt hetzelfde alleen moet hiervoor eerst een boutanker- en een gainfilter worden gemaakt. Deze zullen we later gebruiken in het dialoogvenster **Eigenschappen maatvoeringsvoorwaarden**.

**Boutankers** We definiëren eerst de te gebruiken maatlijneigenschappen voor de boutankers en de gains. Ga hiervoor in de tekening naar **Tekening > Eigenschappen Maatlijn**:

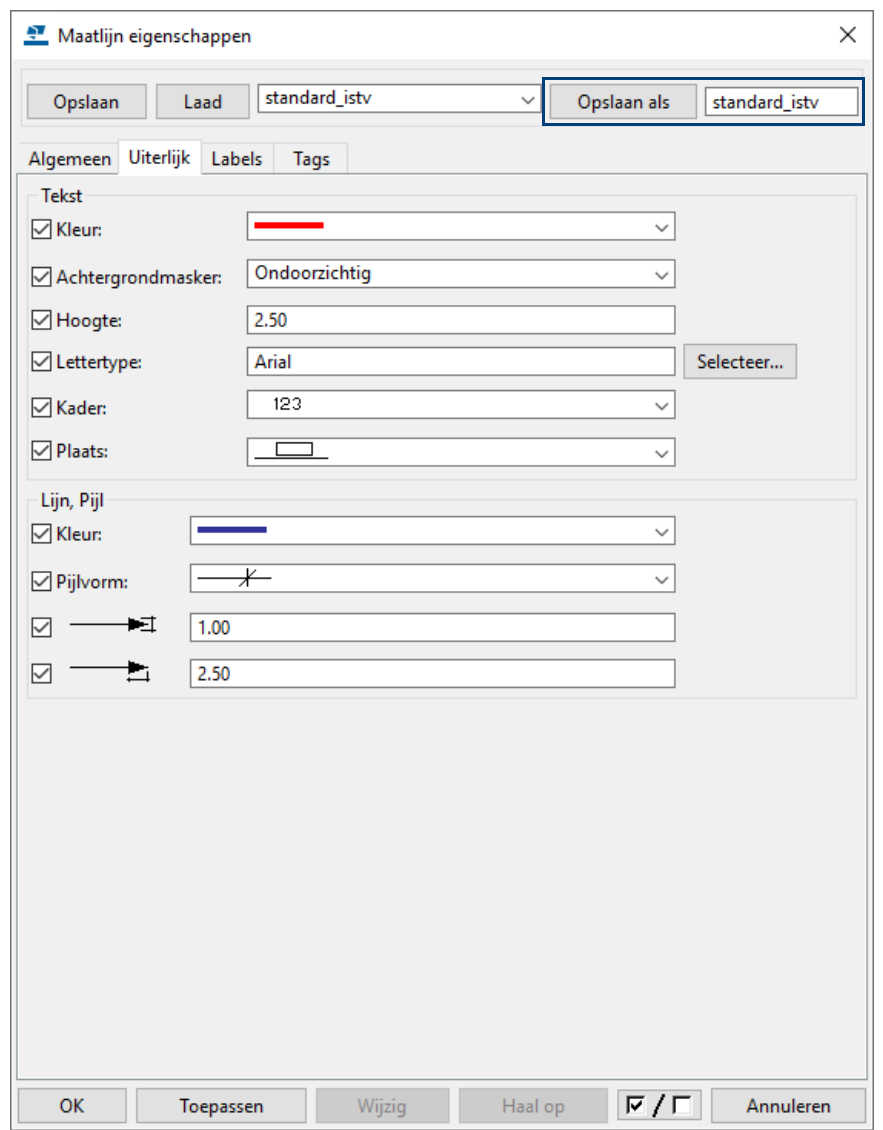

Definieer hier de maatlijneigenschappen die u wilt gebruiken voor de boutankers en de gains, gebruik de knop **Opslaan als** om de instelling op te slaan.

De maatlijneigenschap **standard\_istv** beschikt over een tag waarin is gedefinieerd dat de naam van de instortvoorziening moet worden weergegeven:

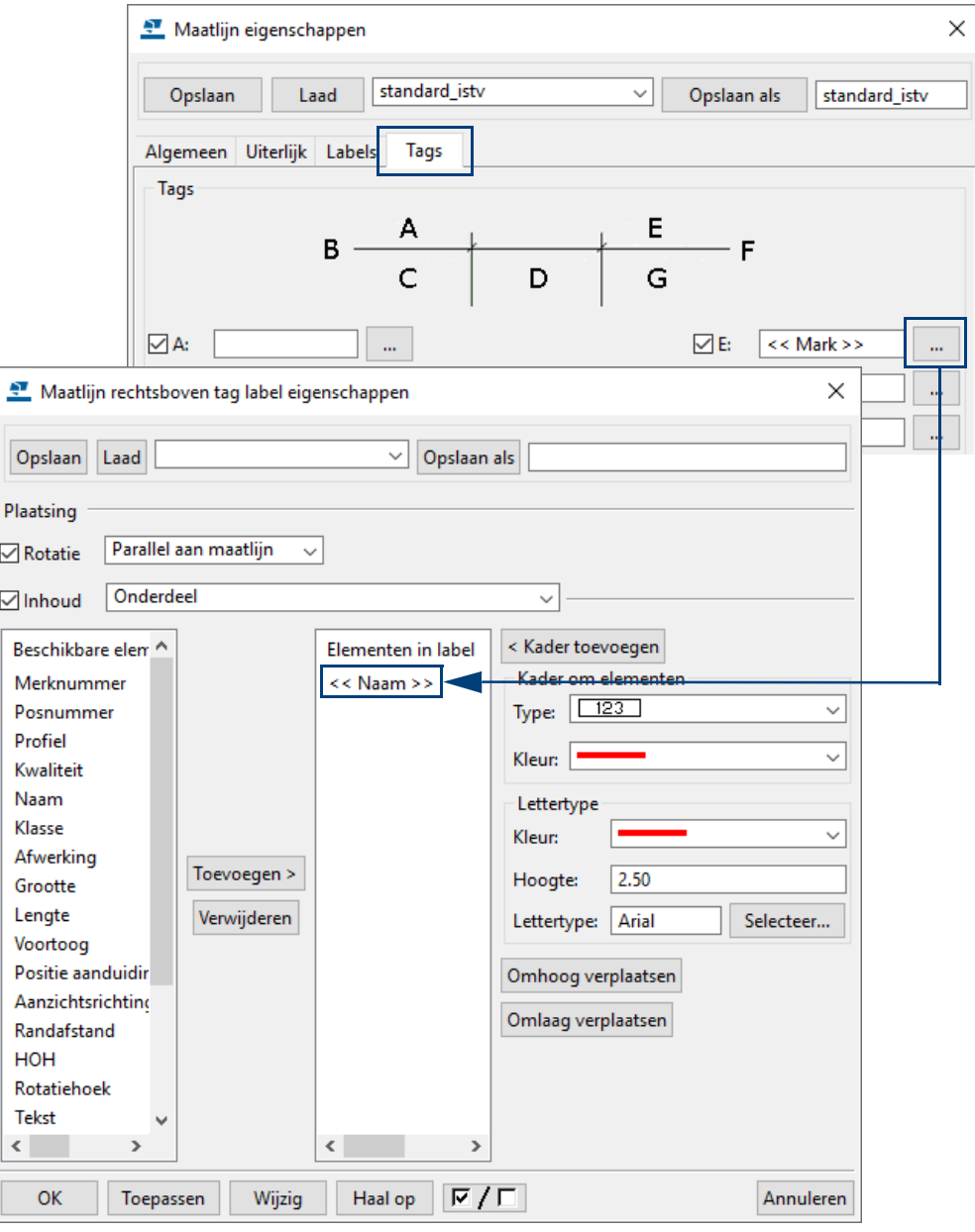

Om een boutankerfilter te definiëren klikt u in het dialoogvenster **Aanzicht eigenschappen** op de knop **Filter** en maakt u het filter als volgt:

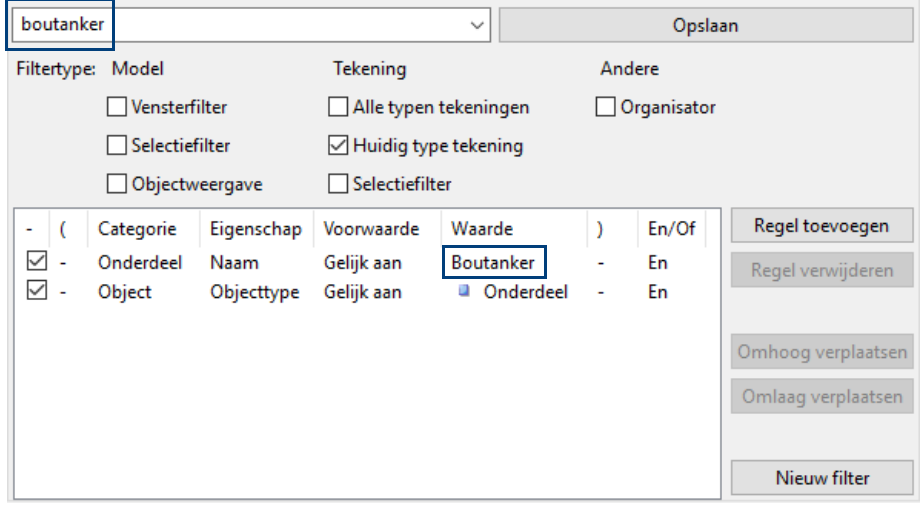

Klik op de knop **Opslaan** om het filter op te slaan.

Klik nu op de knop **Regel toevoegen** in het dialoogvenster **Beton aanzichteigenschappen** om een nieuwe voorwaarde toe te voegen.

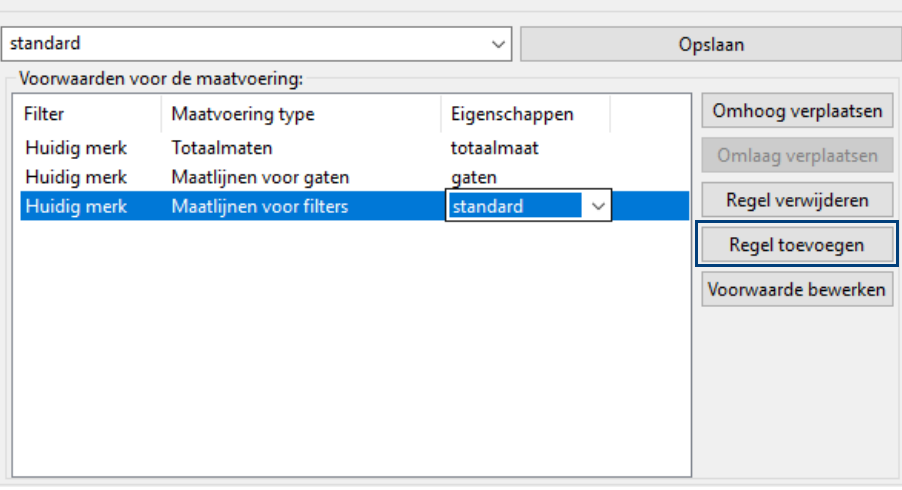

Stel **Maatvoering type** in op **Maatlijnen voor filters** en klik op de knop **Voorwaarde bewerken**, stel het dialoogvenster dat verschijnt als volgt in:

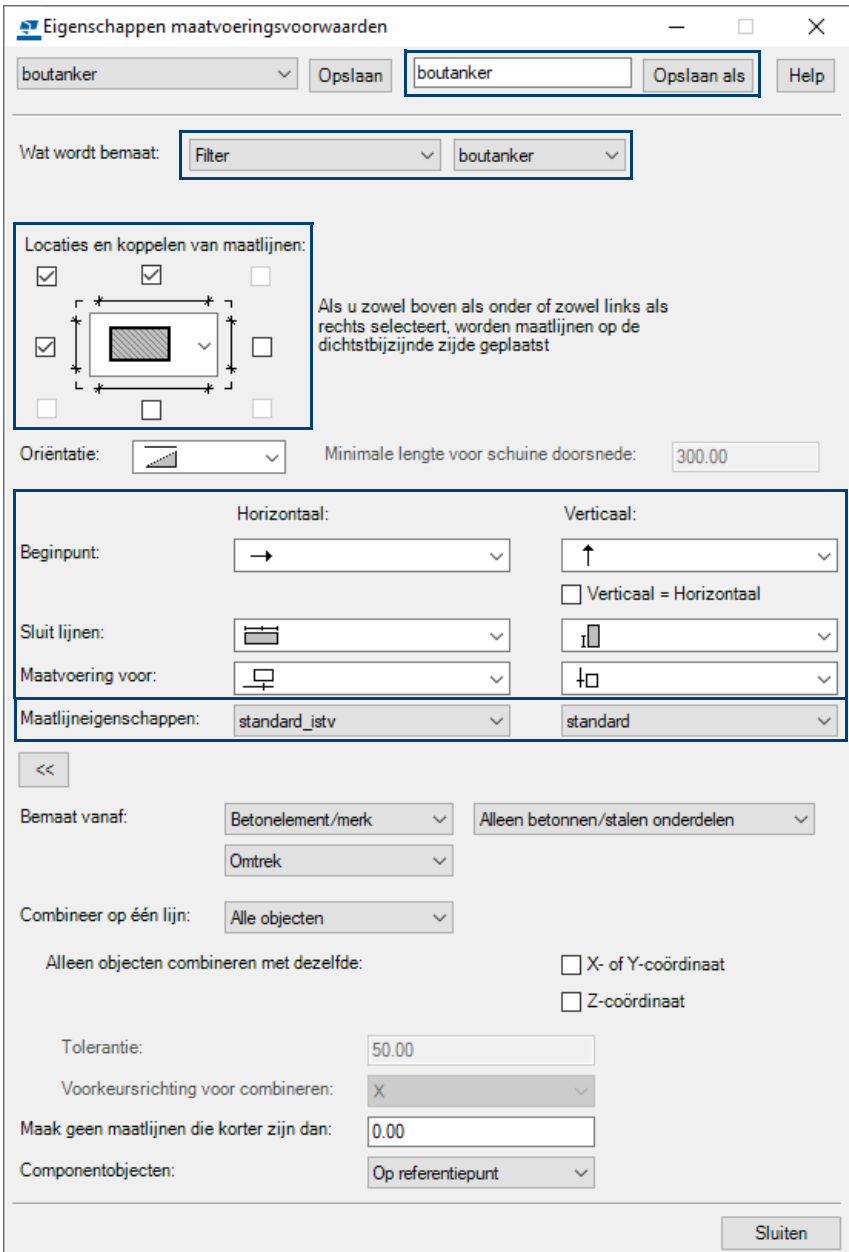

Definieer weer wat u wilt bematen, hier wordt dus het boutfilter gebruikt, wat de locatie van de maatlijnen is en welke maatlijneigenschappen u wilt gebruiken, in dit geval de maatlijneigenschap **standard\_istv** (standard\_instortvoorziening).

### Gebruik de knop **Opslaan als** in het dialoogvenster **Eigenschappen maatvoeringsvoorwaarden** om de instelling met de naam **boutanker** op te slaan.

Stel nu in het dialoogvenster **Beton - aanzichteigenschappen** het maatvoeringstype en de bijbehorende eigenschappen in:

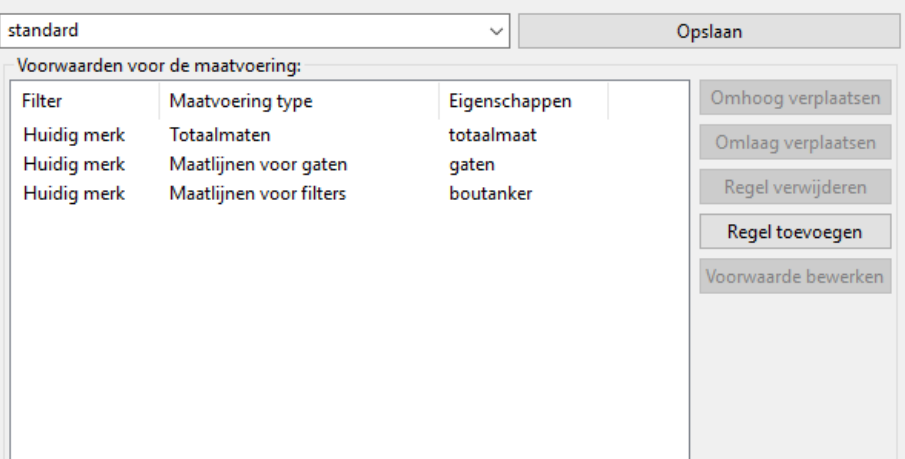

**Gains** Om een gainfilter te definiëren klikt u in het dialoogvenster **Beton aanzichteigenschappen** op de knop **Filter** en maakt u het filter als volgt:

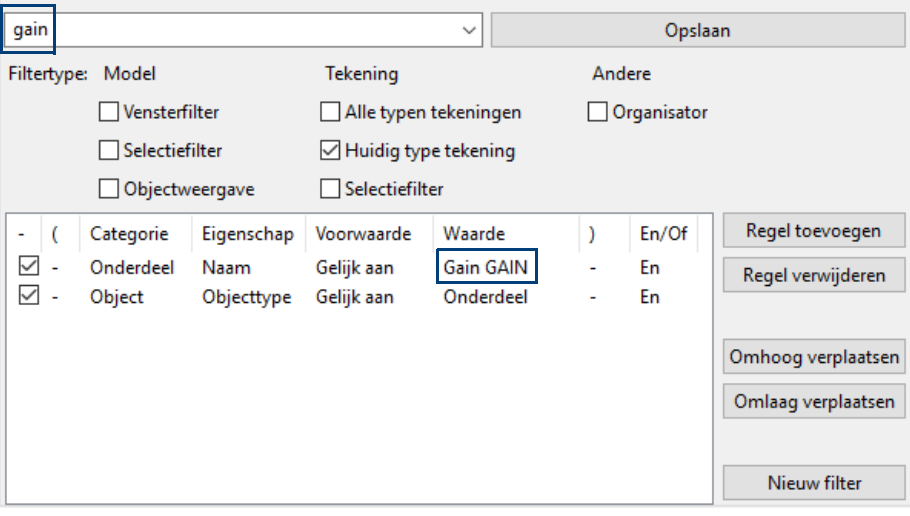

Klik op de knop **Opslaan** om het filter op te slaan.

Klik nu op de knop **Regel toevoegen** in het dialoogvenster **Beton aanzichteigenschappen** om een nieuwe voorwaarde toe te voegen.

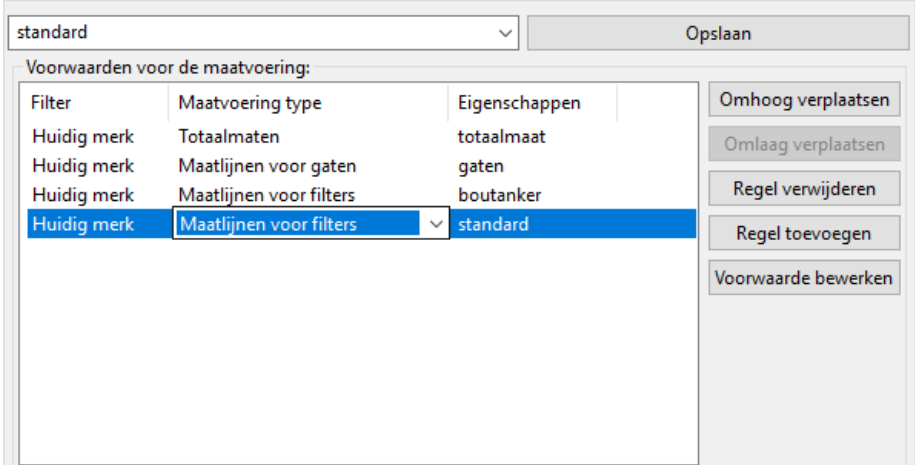

Stel het **Maatvoering type** in op **Maatlijnen voor filters** en klik op de knop **Voorwaarde bewerken**, stel het dialoogvenster dat verschijnt als volgt in:

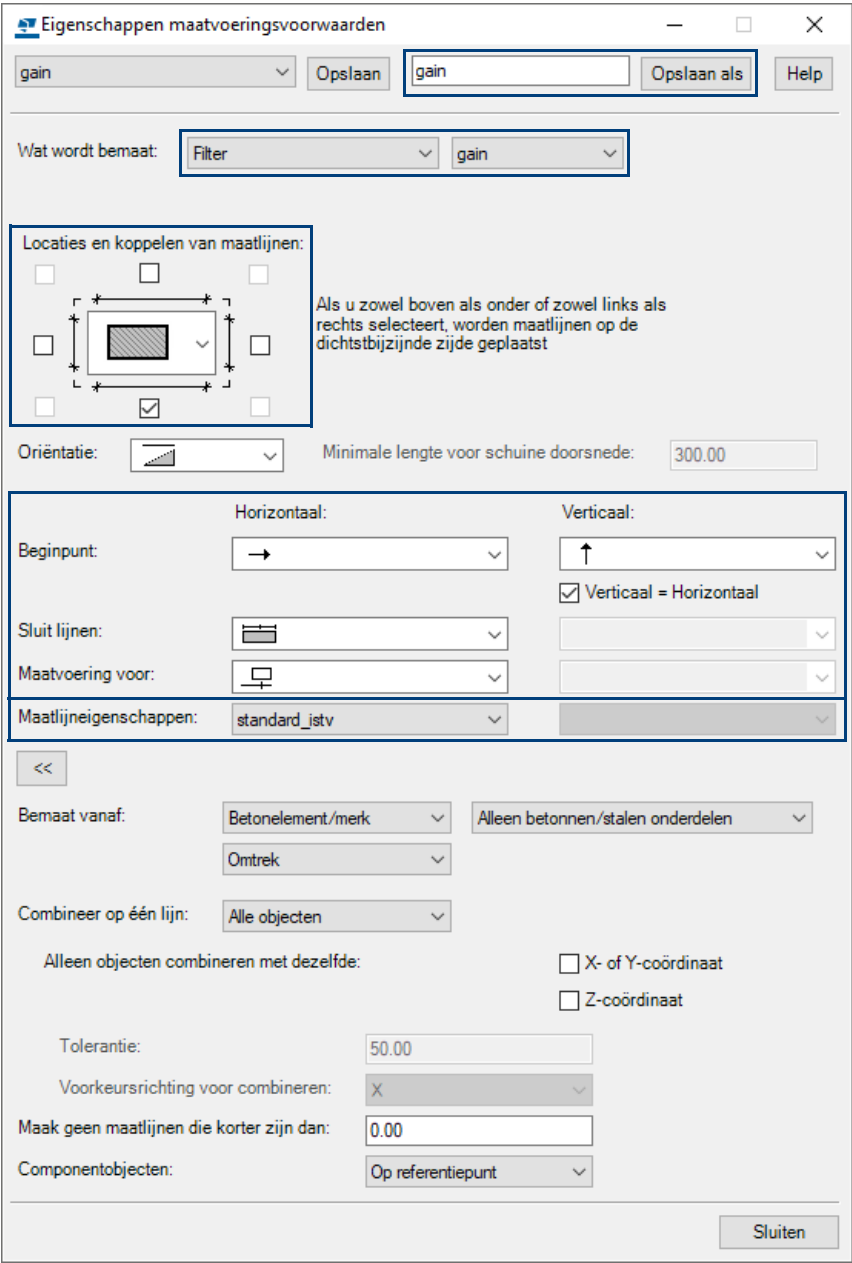

Definieer weer wat u wilt bematen, hier wordt dus het gainfilter gebruikt, wat de locatie van de maatlijnen is en welke maatlijneigenschappen u wilt gebruiken, in dit geval de maatlijneigenschap **standard\_istv**. Gebruik de knop **Opslaan als** om de instelling met de naam **gain** op te slaan.

Stel nu in het dialoogvenster **Beton - aanzichteigenschappen** het maatvoeringstype en de bijbehorende eigenschappen in:

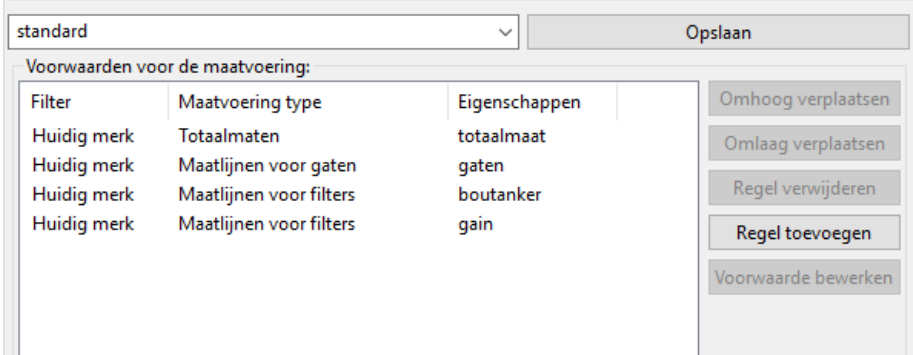

## <span id="page-20-0"></span>**Bemating van de stekankers**

Voor de stekankers moeten we een stekfilter definiëren om de bematingseigenschappen te definiëren. Tevens moeten we nu gaan classificeren: we moeten een instelling maken om ervoor te zorgen dat de stekankers in de kleur groen worden weergegeven in de tekening.

We definiëren eerst de te gebruiken maatlijneigenschappen voor de stekankers. Ga hiervoor in de tekening naar **Tekening > Eigenschappen > Maatlijn**:

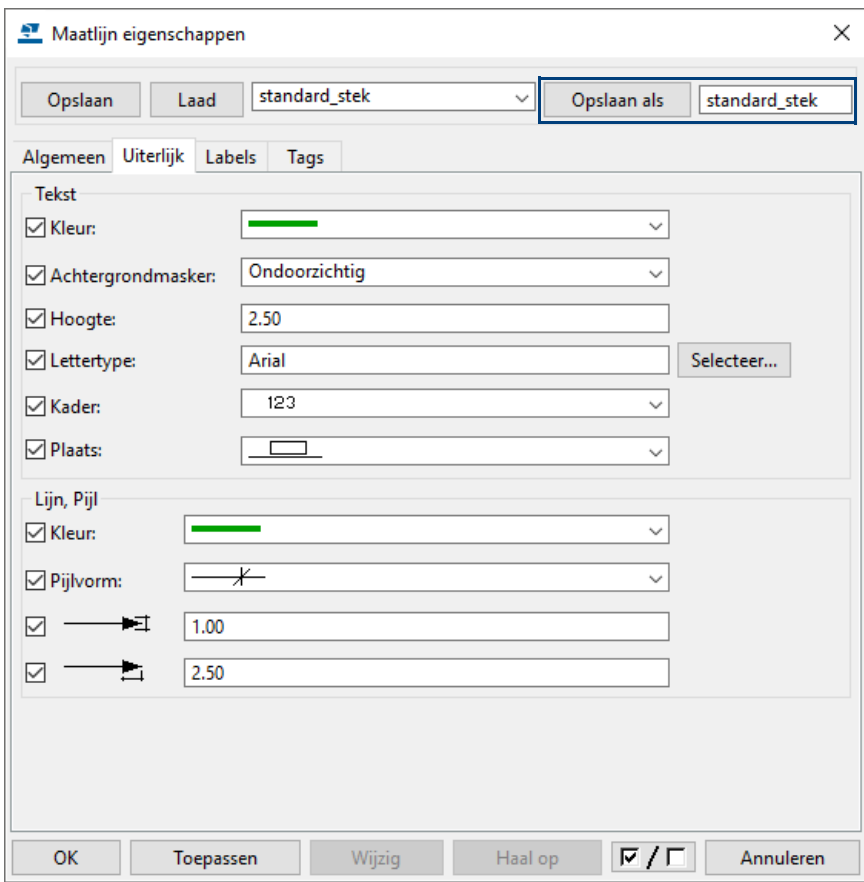

Definieer hier de maatlijneigenschappen die u wilt gebruiken voor de stekankers, gebruik de knop **Opslaan als** om de instelling op te slaan.

Om een stekfilter te definiëren klikt u in het dialoogvenster **Beton aanzichteigenschappen** op de knop **Filter** en maakt u het filter als volgt:

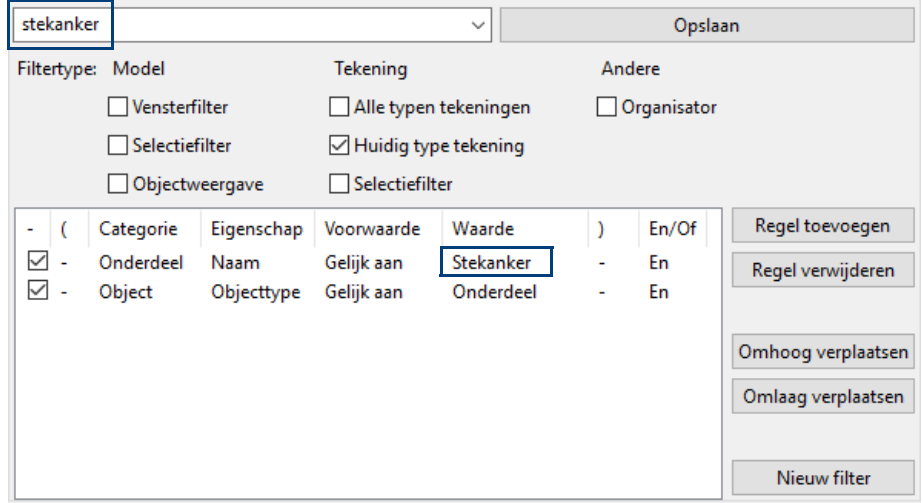

Klik op de knop **Opslaan** om het filter op te slaan.

Klik nu op de knop **Regel toevoegen** in het dialoogvenster **Beton aanzichteigenschappen** om een nieuwe voorwaarde toe te voegen.

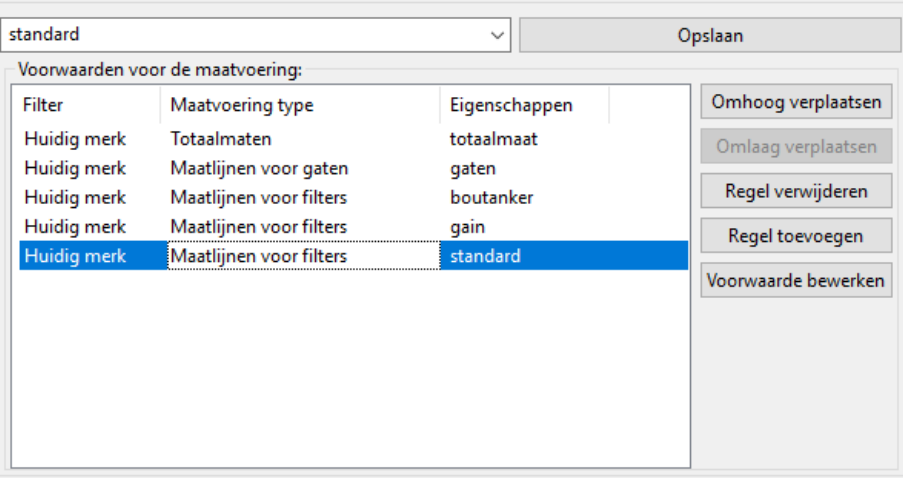

Stel het **Maatvoering type** in op **Maatlijnen voor filters** en klik op de knop **Voorwaarde bewerken**, stel het dialoogvenster dat verschijnt als volgt in:

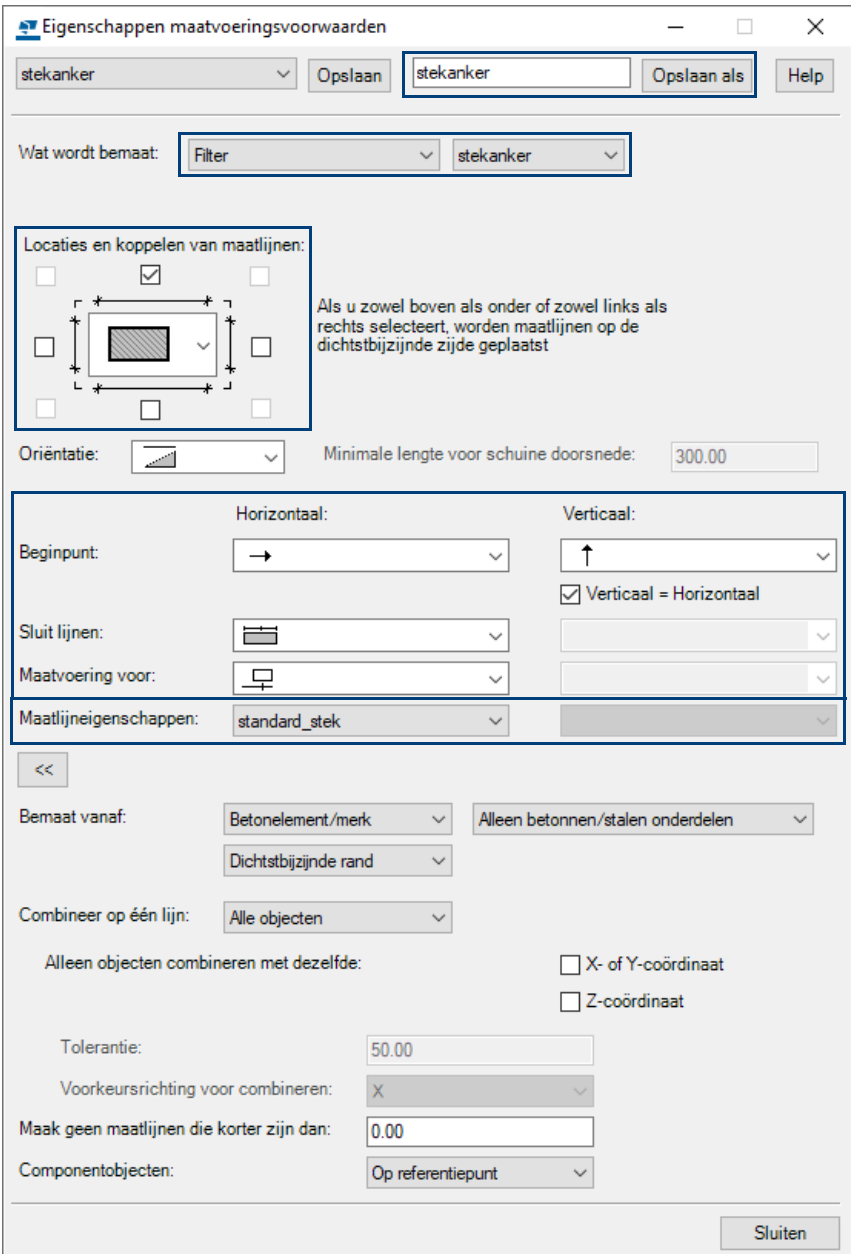

Definieer weer wat u wilt bematen, wat de locatie van de maatlijnen is en welke maatlijneigenschappen u wilt gebruiken, in dit geval **standard\_stek**.

Gebruik in het dialoogvenster **Eigenschappen maatvoeringsvoorwaarden** de knop **Opslaan als** om de instelling met de naam **stekanker** op te slaan.

Stel nu in het dialoogvenster **Beton - aanzichteigenschappen** het maatvoeringstype en de bijbehorende eigenschappen in:

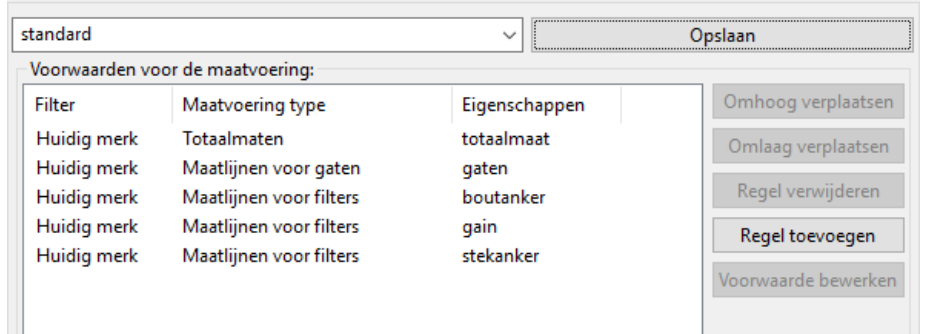

U kunt nu de volgorde van de maatlijnen definiëren met de knoppen **Omhoog verplaatsen** en **Omlaag verplaatsen**.

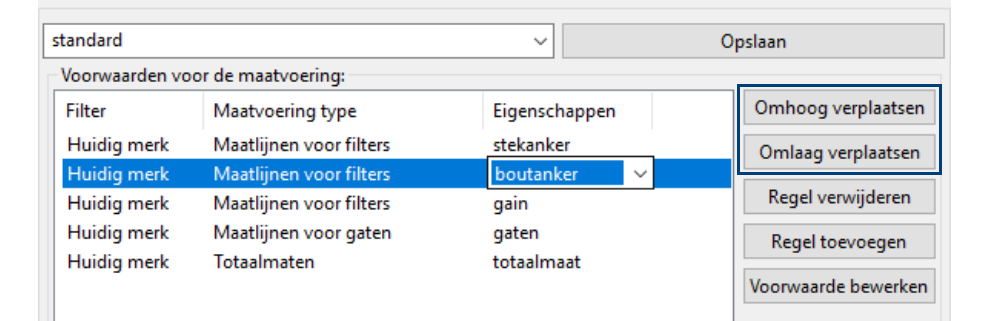

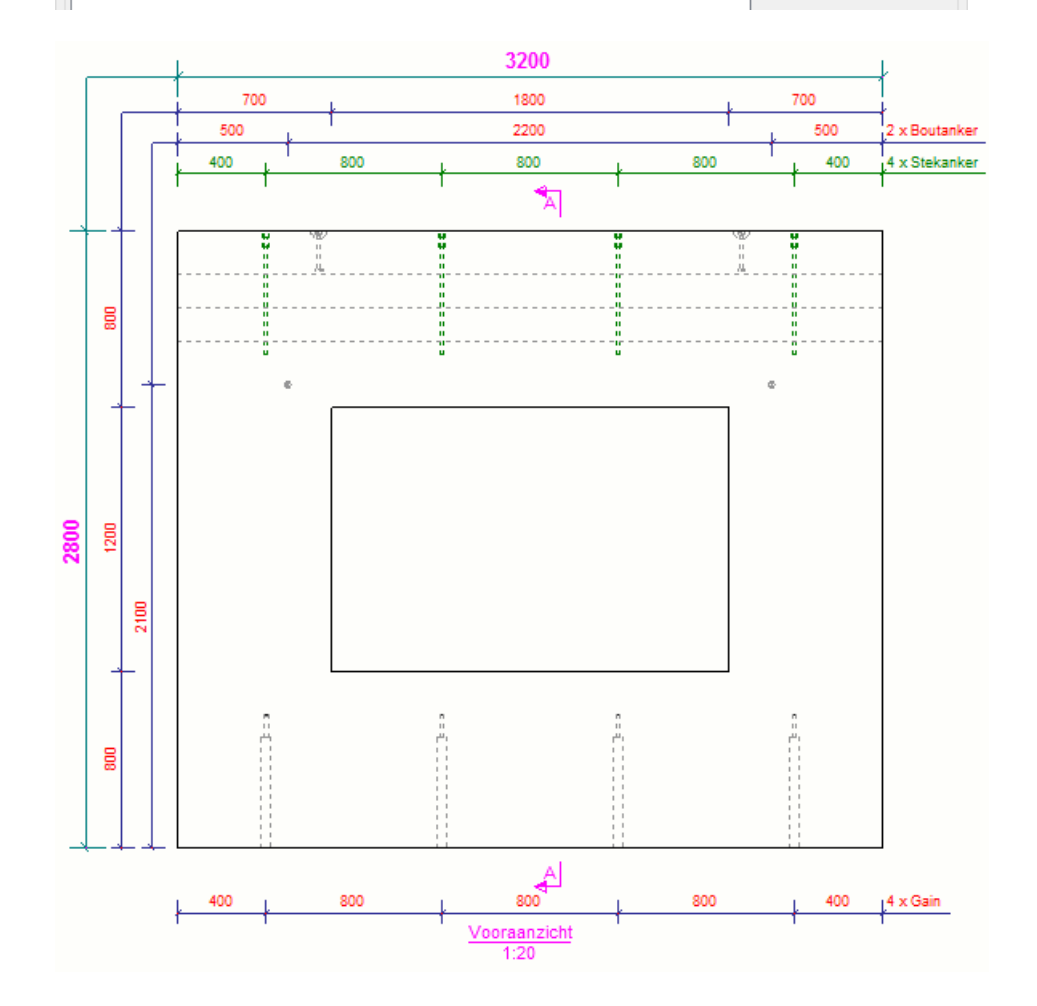

Gebruik de knop **Opslaan** om de maatvoeringsvoorwaarden op te slaan met een toepasselijke naam, in dit geval **voor**:

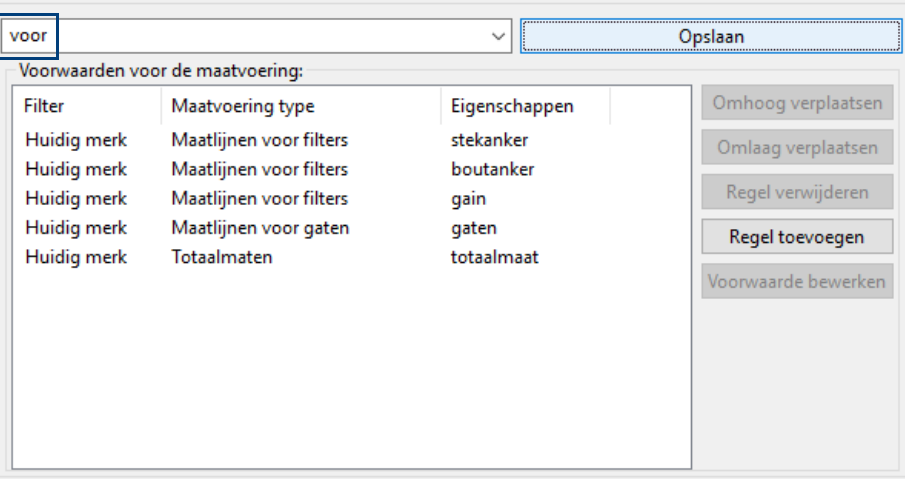

Klik op **Sluiten** om het dialoogvenster af te sluiten.

# <span id="page-23-0"></span>**Stekankers classificeren**

 $\Box$ 

Vervolgens classificeren we de stekankers zodat ze in de kleur groen worden weergegeven in de tekening.

Door te classificeren kunt u instellingen creëren voor verschillende groepen modelobjecten, zoals stekankers, om ze op een door u gedefinieerde manier (groene kleur) weer te geven in de tekening.

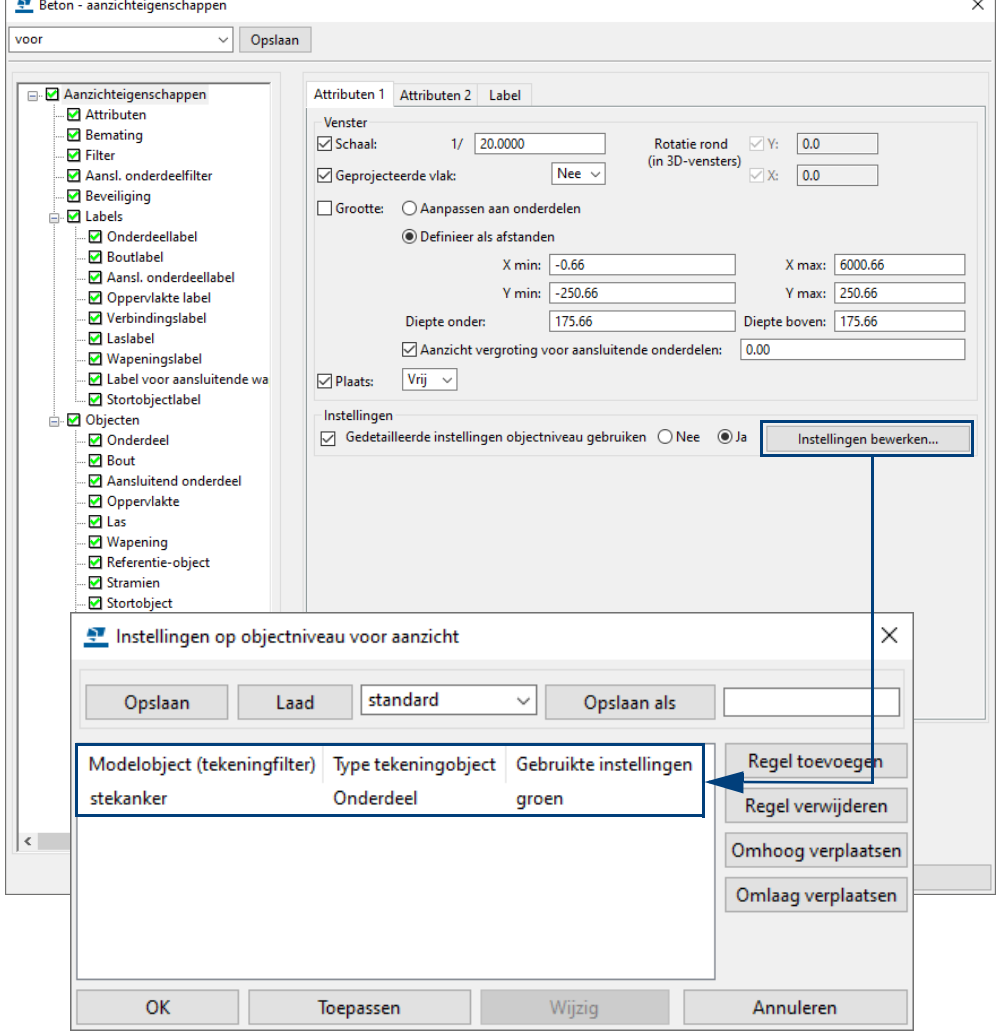

We maken eerst het filter waarin wordt vastgelegd welke objecten een bepaald uiterlijk moeten krijgen. In dit geval de stekankers. Hiervoor moet dus een apart filter gemaakt worden!

- 1. Klik in het dialoogvenster **Beton aanzichteigenschappen** op de knop **Filter...**.
- 2. Het filter **stekanker** dat we willen gebruiken bestaat in dit geval al:

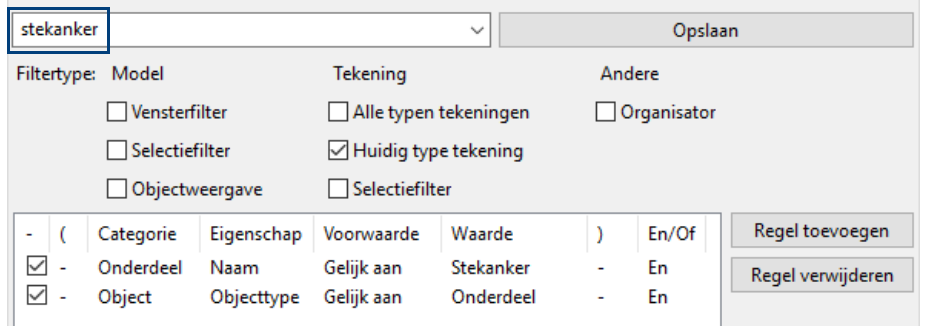

- 3. Definieer nu de kleur voor de stekankers dat in het tekening aanzicht verschijnt. Klik op **Onderdeel** in het dialoogvenster **Beton - aanzichteigenschappen**.
- 4. Ga naar het tabblad **Uiterlijk** en definieer de kleur voor de stekankers en sla de instelling op als **groen** met **Opslaan**.

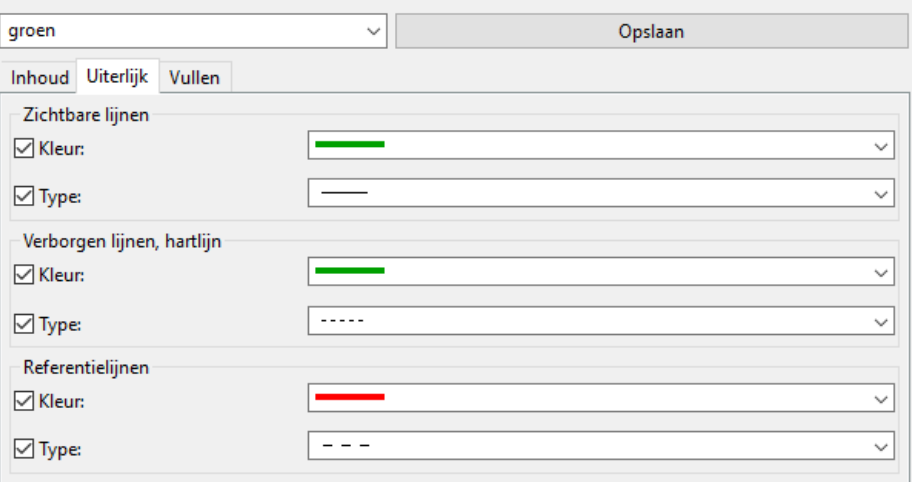

5. Klik op **Instellingen bewerken** in het dialoogvenster **Beton - aanzicht eigenschappen.**

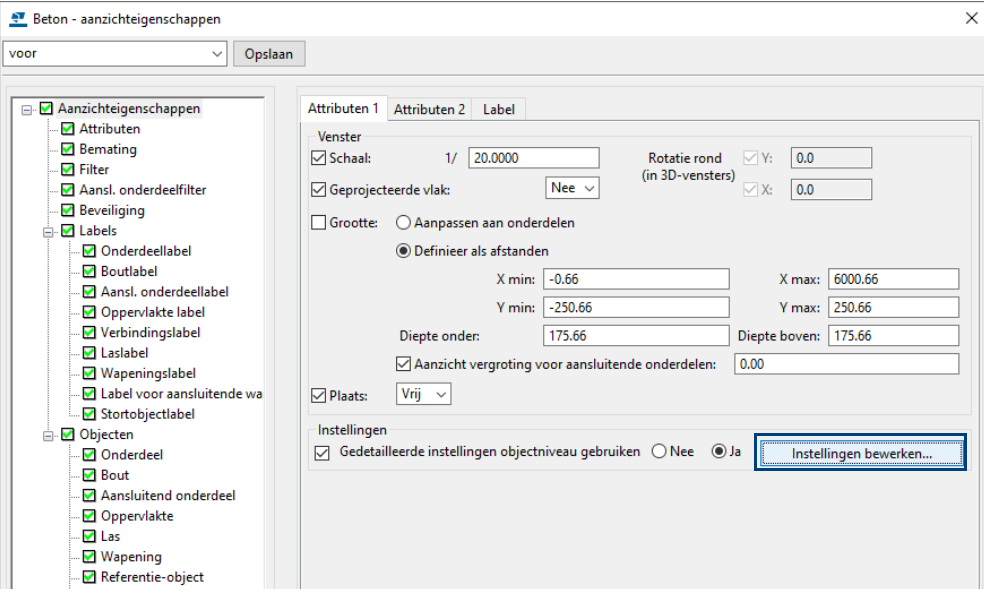

6. Klik op **Regel toevoegen** en voeg de instellingen voor de weergave van de stekankers toe door het geschikte filter, objecttype en de te gebruiken instelling te definiëren:

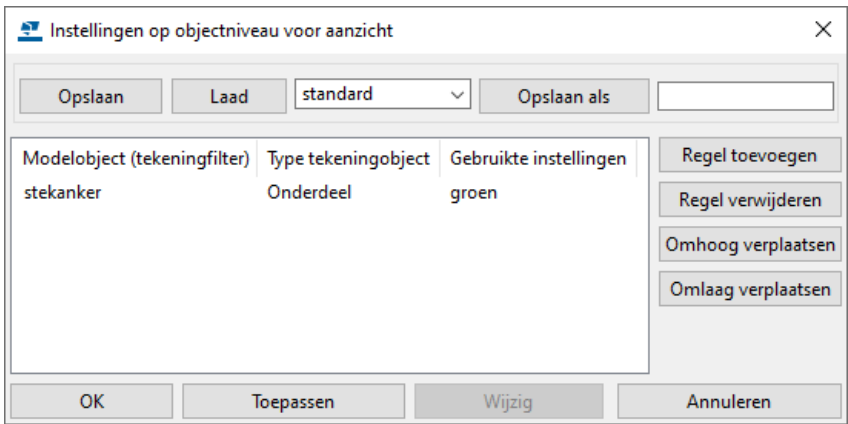

- 7. Sla de instelling weer op met een toepasselijke naam.
- 8. Klik op **OK** om het dialoogvenster af te sluiten.

Zie ook Klik [hier](https://dl.construsoft.com/files/nl/STD_02_Drawings.pdf#G3.4552034) voor meer gedetailleerde informatie over het classificeren in tekeningen. U bent nu weer in het dialoogvenster **Beton - aanzichteigenschappen.** Sla nu de aanzicht eigenschap op met een toepasselijke naam:

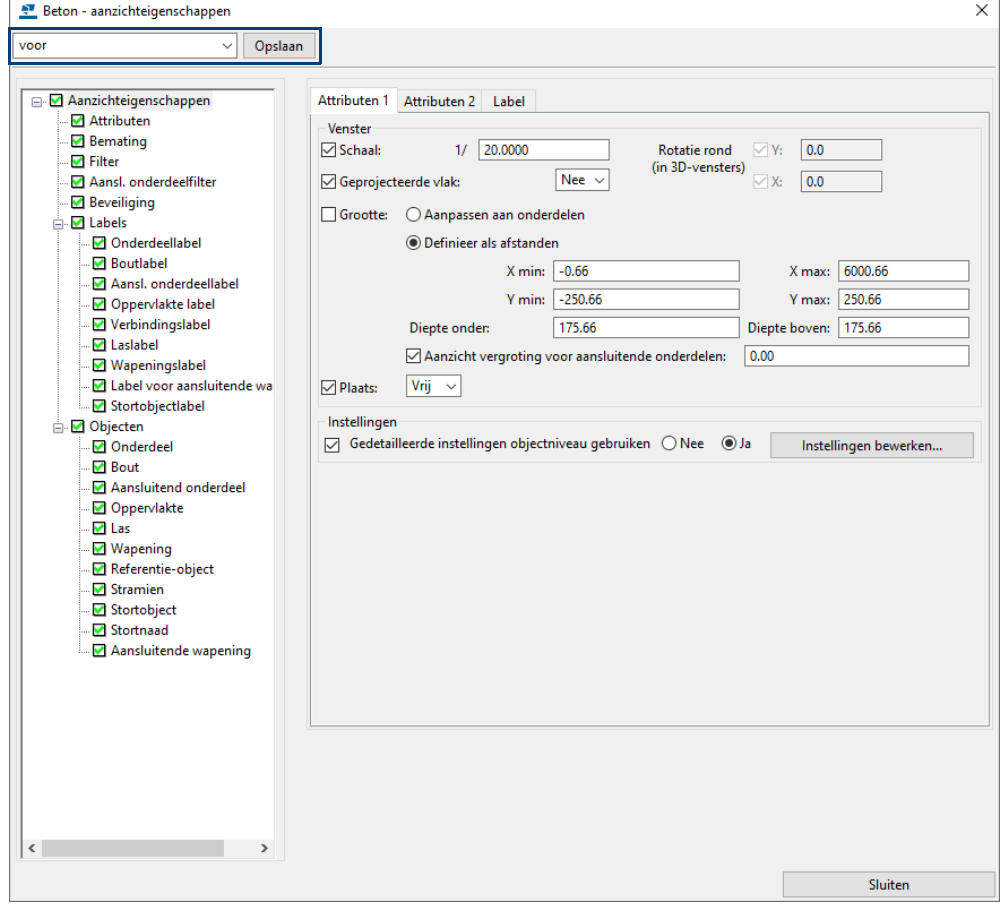

Klik op **Sluiten** om het dialoogvenster af te sluiten.

In het dialoogvenster **Betontekeningeigenschappen** kunt u nu de aanzicht eigenschap **voor** als instelling in de keuzelijst instellen voor het vooraanzicht:

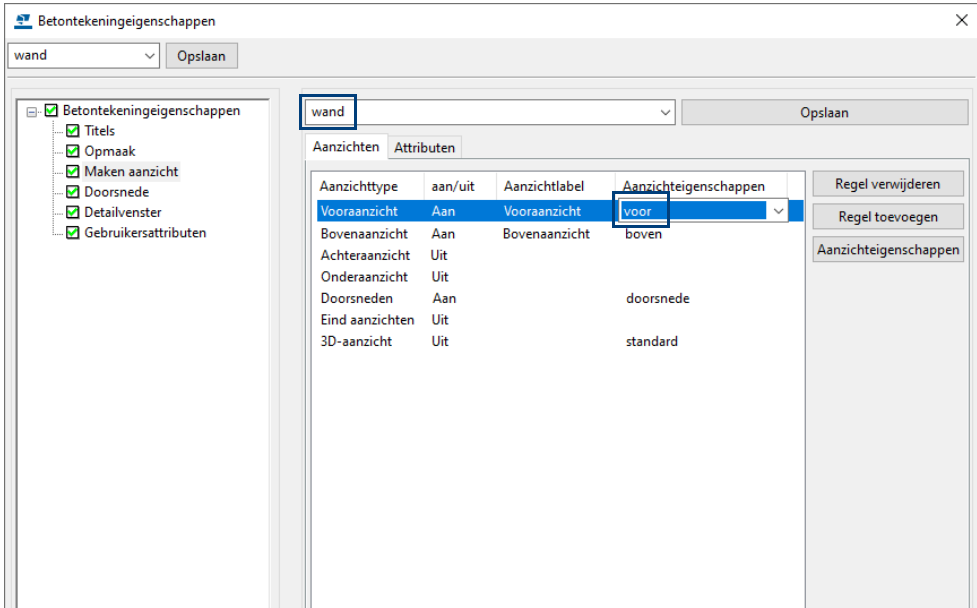

Sla deze instelling weer op met een toepasselijke naam.

We hebben nu de aanzichteigenschap gedefinieerd voor het vooraanzicht. In de tekening ziet dit er als volgt uit:

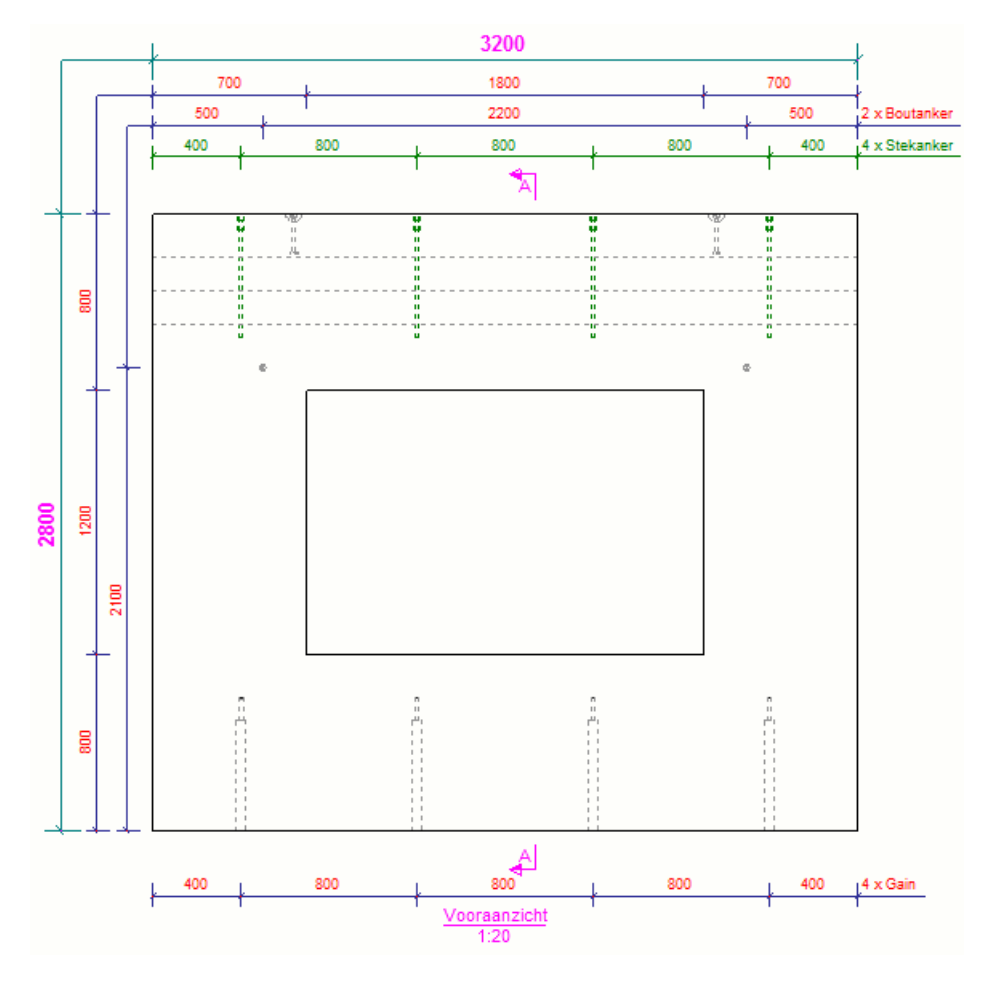

We gaan nu verder met het bovenaanzicht.

# <span id="page-27-0"></span>Instellingen bovenaanzicht

We gaan nu de instellingen definiëren voor het bovenaanzicht.

**Stappenplan** 1. Selecteer de gewenste aanzichteigenschap in kolom **Aanzichteigenschappen**

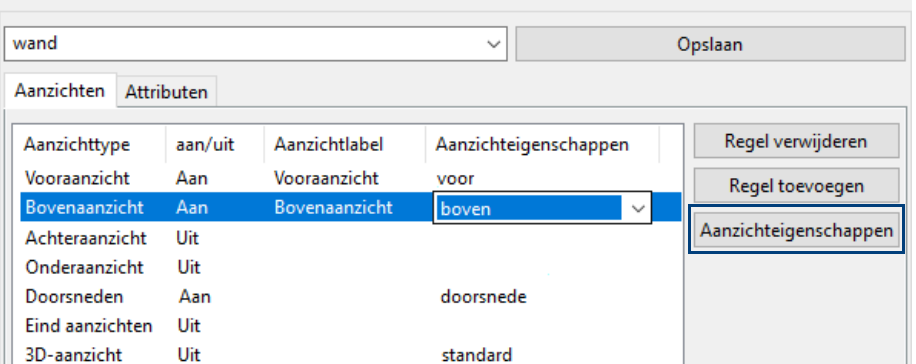

2. Klik op de knop **Aanzichteigenschappen** om de eigenschappen van het geselecteerde aanzicht te definiëren. Het dialoogvenster **Beton - aanzichteigenschappen** wordt geopend.

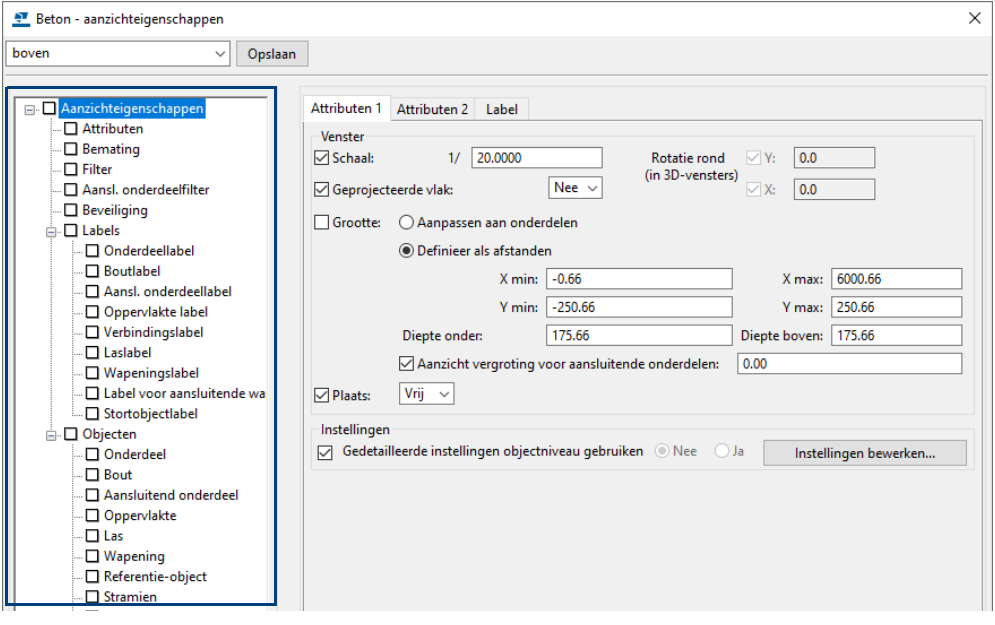

U kunt weer de instellingen op de gebruikelijke wijze aanpassen.

## <span id="page-27-1"></span>**Bemating van de hijsankers**

We kunnen hier nu voor de hijsankers een hijsankerfilter maken dat we later zullen gebruiken.

Om een hijsankerfilter te definiëren klikt u in het dialoogvenster **Beton aanzichteigenschappen** op **Filter** en maakt u het filter als volgt:

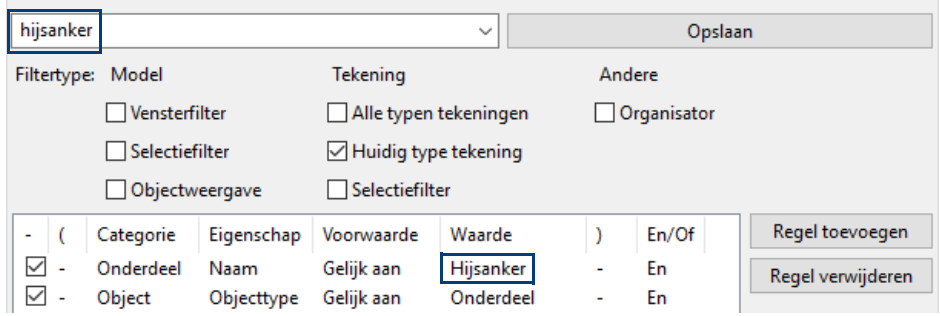

Klik op de knop **Opslaan** om het filter op te slaan en op **Sluiten** om het dialoogvenster af te sluiten.

Klik op **Bemating** om de maatlijneigenschappen en bematingseigenschappen voor het bovenaanzicht in te stellen.

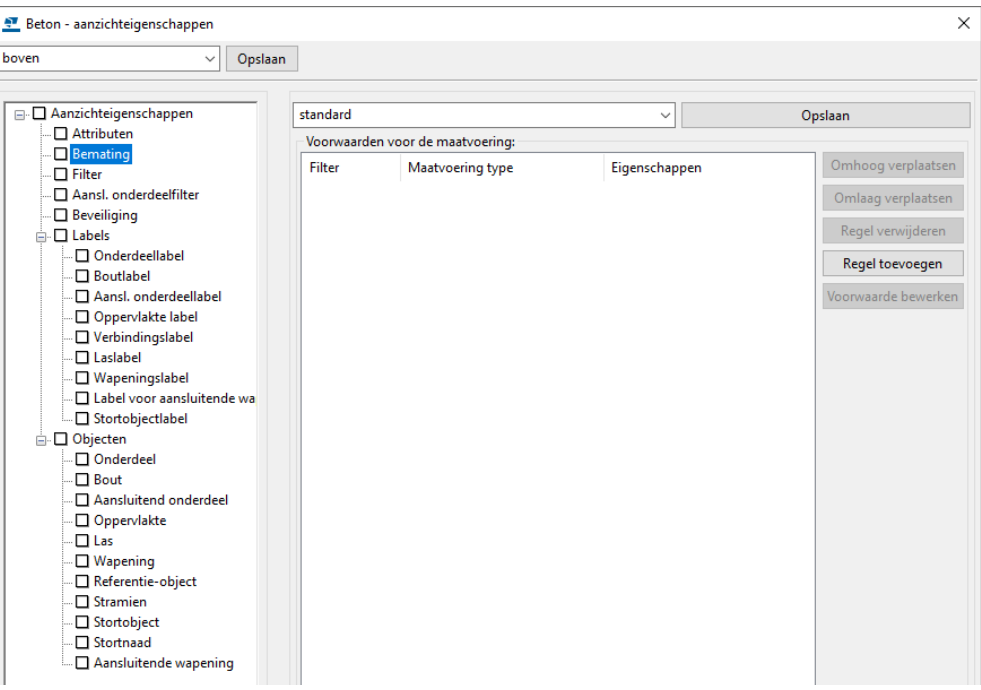

We willen de maatvoering van de hijsankers aan de onderzijde van de wand weergeven. Dit gaan we nu definiëren.

Klik op de knop **Regel toevoegen**, er wordt een voorwaarde toegevoegd:

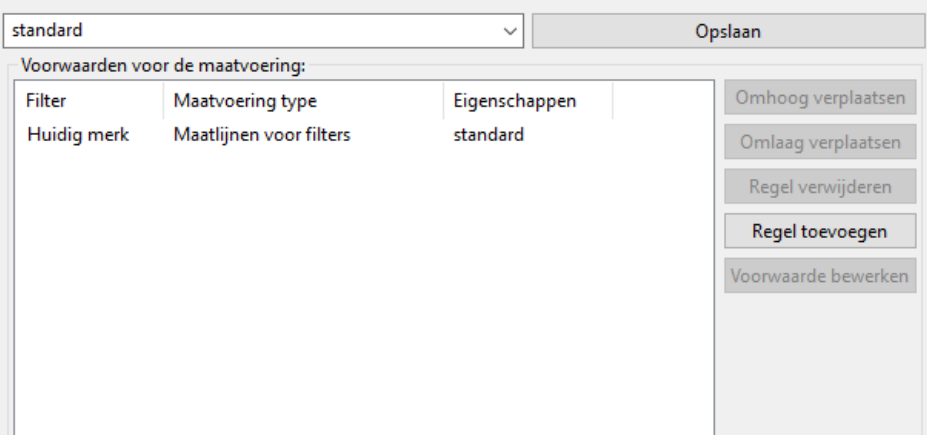

Stel **Maatvoering type** in op **Maatlijnen voor filters.** Hier wordt bepaald wat er wordt bemaat, in dit geval de hijsankers.

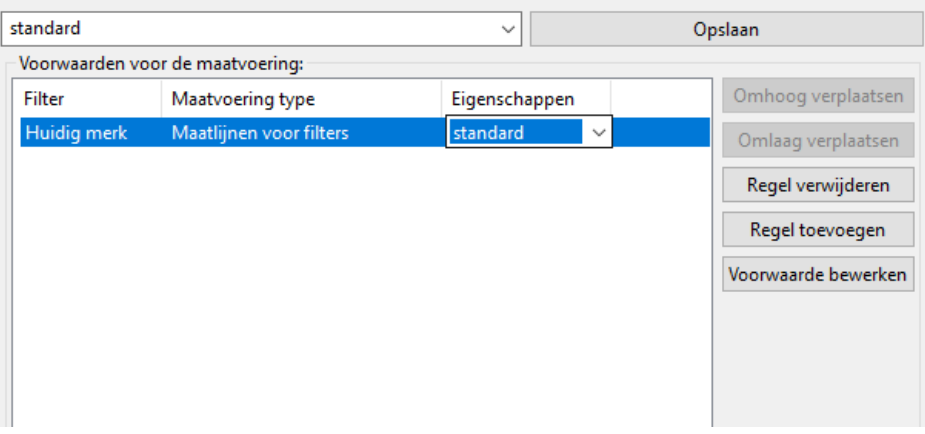

### Klik op de knop **Voorwaarde bewerken**, het volgende dialoogvenster verschijnt:

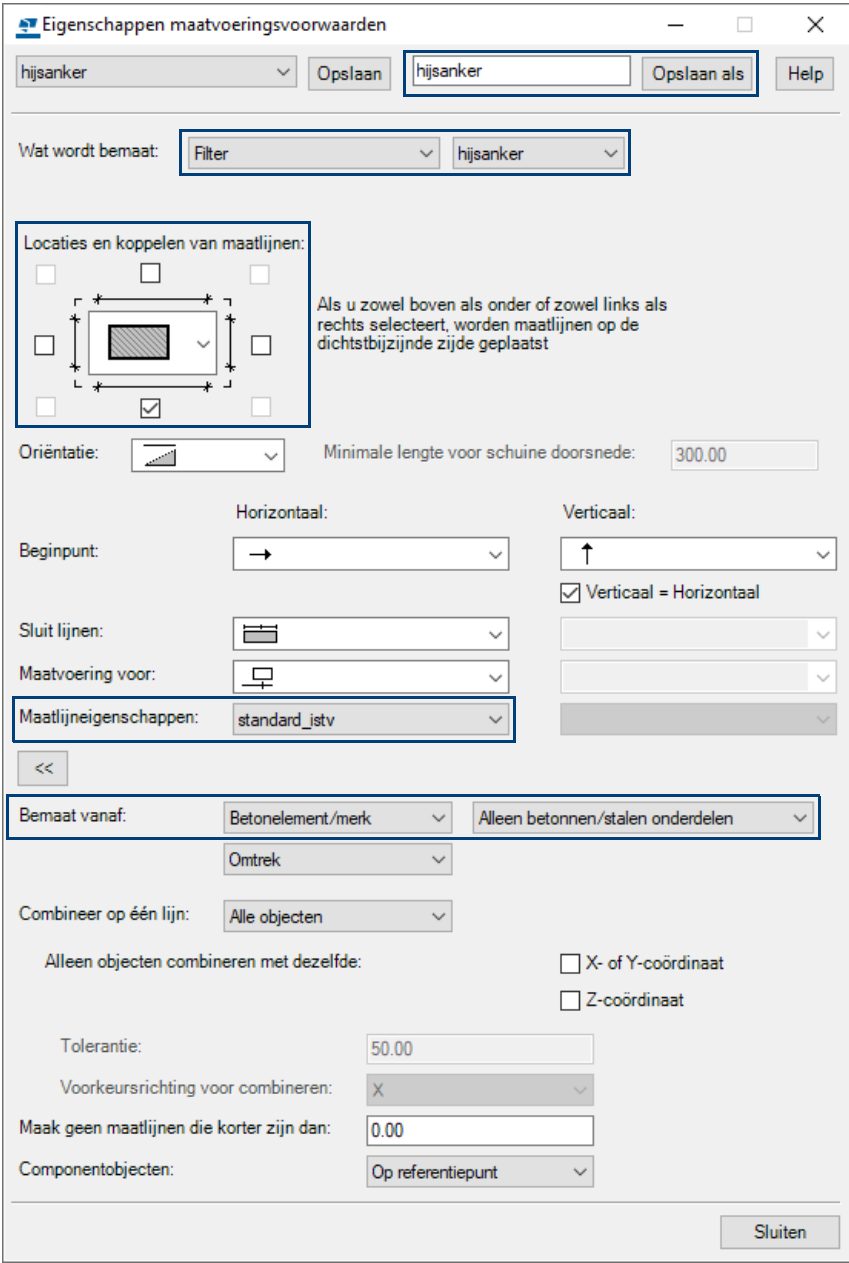

Hier definieert u wat u wilt bematen, wat de locatie van de maatlijnen is en met welke maatlijneigenschappen u de maatlijnen wilt laten maken.

Gebruik de knop **Opslaan als** om de instelling met de naam **hijsanker** op te slaan.

Stel nu in het dialoogvenster **Beton - aanzichteigenschappen** het maatvoeringstype en de bijbehorende eigenschappen in:

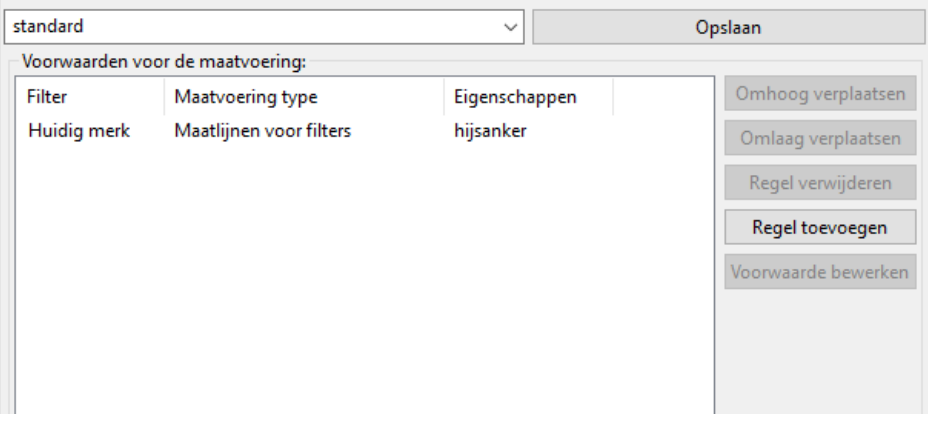

## <span id="page-30-0"></span>**Totaalmaat**

We definiëren nu de totaalmaat (de dikte) van de wand. Klik op de knop **Regel toevoegen** om een nieuwe voorwaarde toe te voegen.

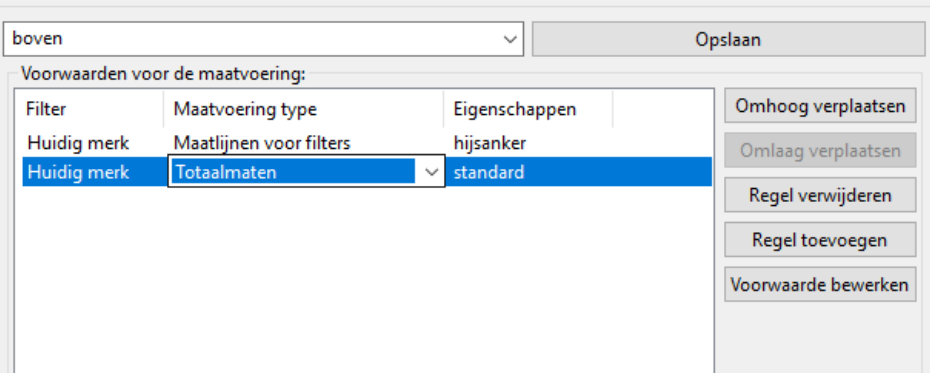

Stel het **Maatvoeringstype** in op **Totaalmaten.** Hier wordt bepaald wat er wordt bemaat, in dit geval de wand.

Klik op de knop **Voorwaarde bewerken**, het volgende dialoogvenster verschijnt:

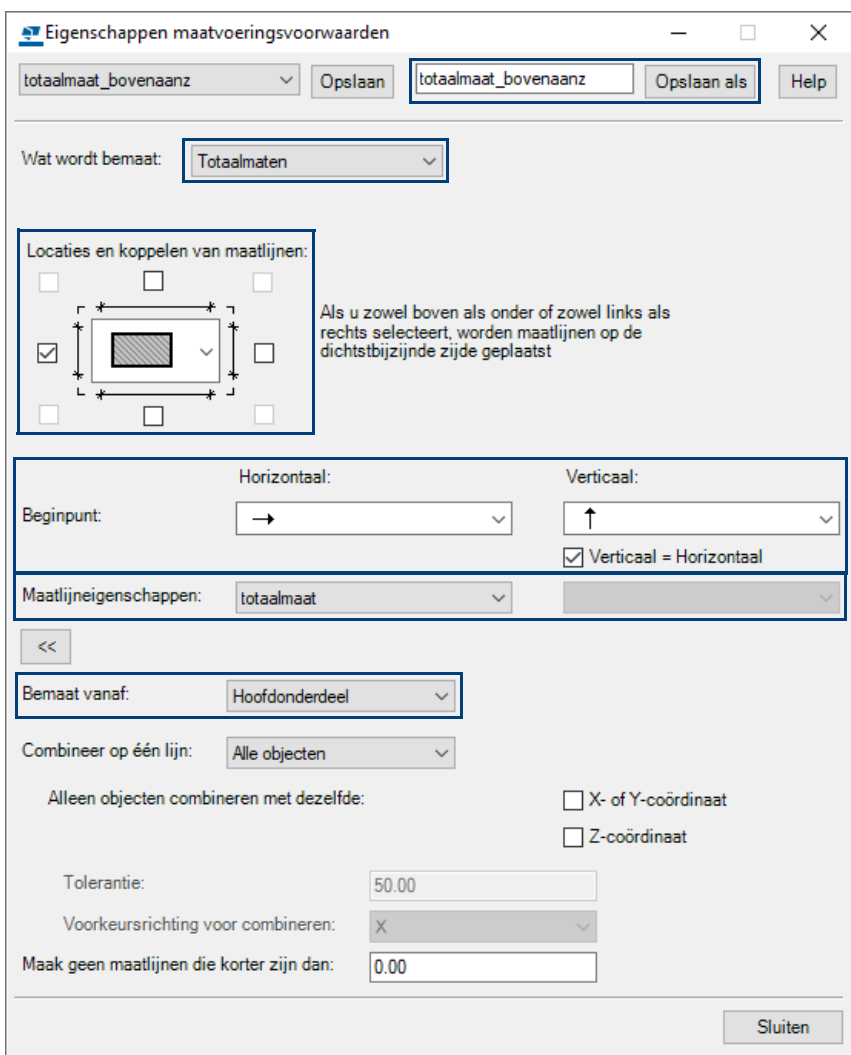

Definieer weer wat u wilt bematen, wat de locatie van de maatlijnen is en met welke maatlijneigenschappen u de maatlijnen wilt maken.

In dit geval weer de maatlijneigenschap **totaalmaat**. Gebruik de knop **Opslaan als** om de instelling met de naam **totaalmaat\_bovenaanz** op te slaan.

Stel nu in het dialoogvenster **Beton - aanzichteigenschappen** het maatvoeringstype en de bijbehorende eigenschappen in:

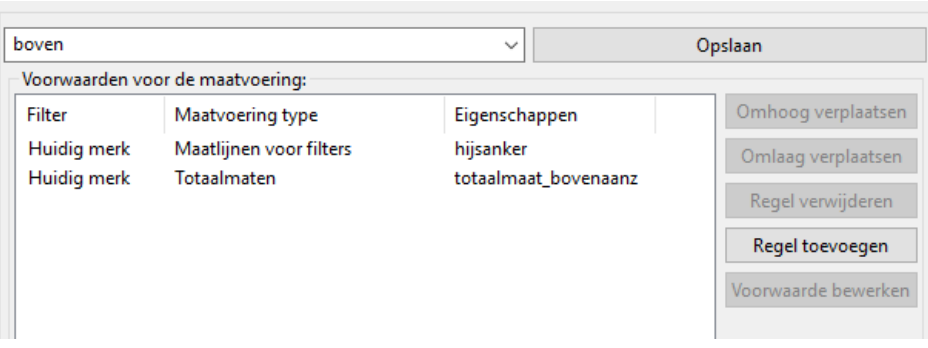

Desgewenst kunt u de volgorde van voorwaarden definiëren met de knoppen **Omhoog verplaatsen** en **Omlaag verplaatsen**.

Gebruik de knop **Opslaan** om de maatvoeringsvoorwaarden op te slaan met een toepasselijke naam:

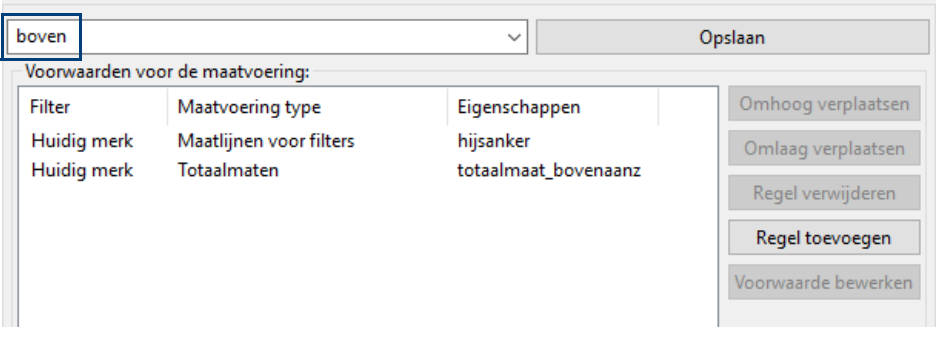

Klik op **Sluiten** om het dialoogvenster af te sluiten.

U bent nu weer in het dialoogvenster **Beton - aanzichteigenschappen.**

Nu moeten we nog instellen dat de gains niet worden weergegeven.

Stel in het veld **Diepte onder** de waarde in op bijvoorbeeld 50 zodat de gains niet worden weergegeven.

Sla vervolgens de aanzicht eigenschap op met een toepasselijke naam:

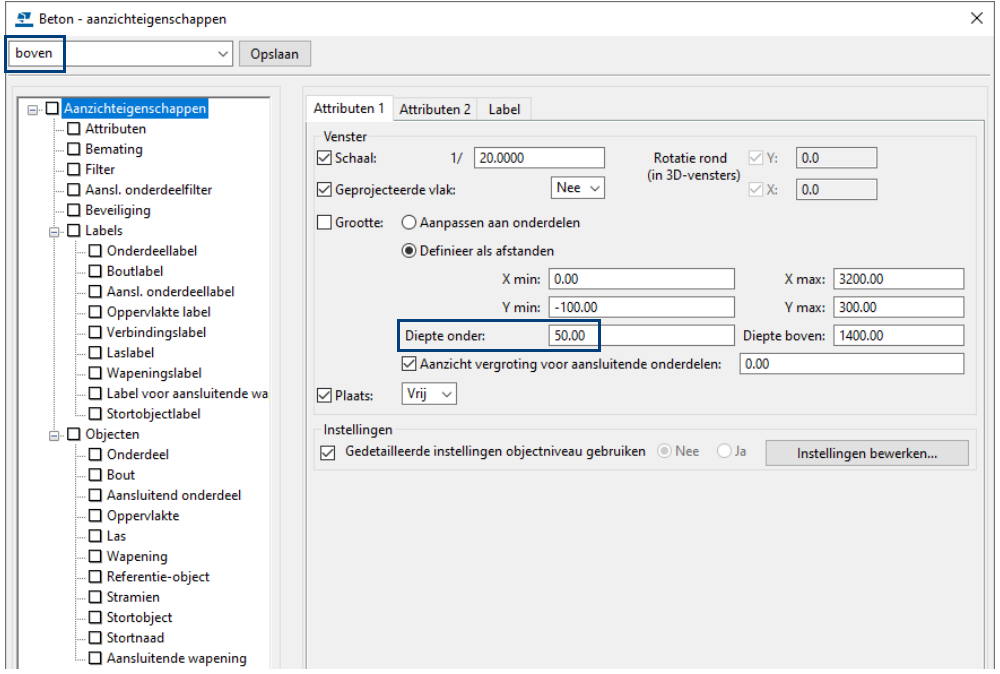

Klik op **Sluiten** om het dialoogvenster af te sluiten.

In het dialoogvenster **Betontekeningeigenschappen** kunt u nu de aanzicht eigenschap **boven** kiezen als instelling voor het bovenaanzicht:

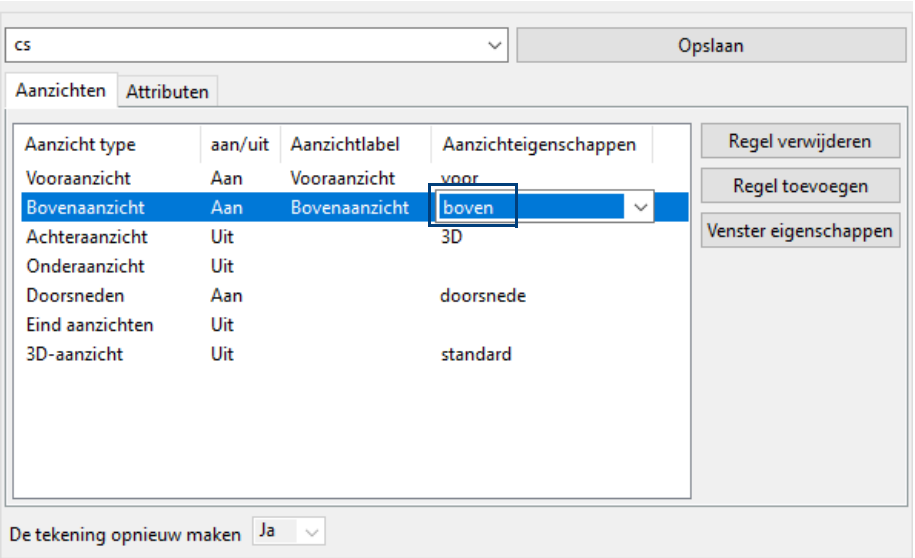

Sla deze instelling weer op met een toepasselijke naam.

We hebben nu de aanzichteigenschap gedefinieerd voor het bovenaanzicht. In de tekening ziet dit er als volgt uit:

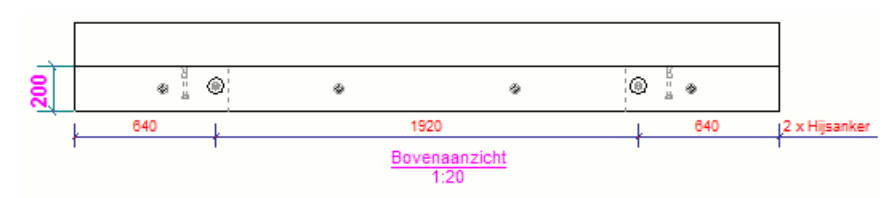

We gaan nu verder met de doorsnede.

# <span id="page-32-0"></span>Instellingen doorsnede

We gaan nu de instellingen definiëren voor de doorsnede.

**Stappenplan** 1. Selecteer weer de gewenste aanzichteigenschap in de kolom **Aanzichteigenschappen**:

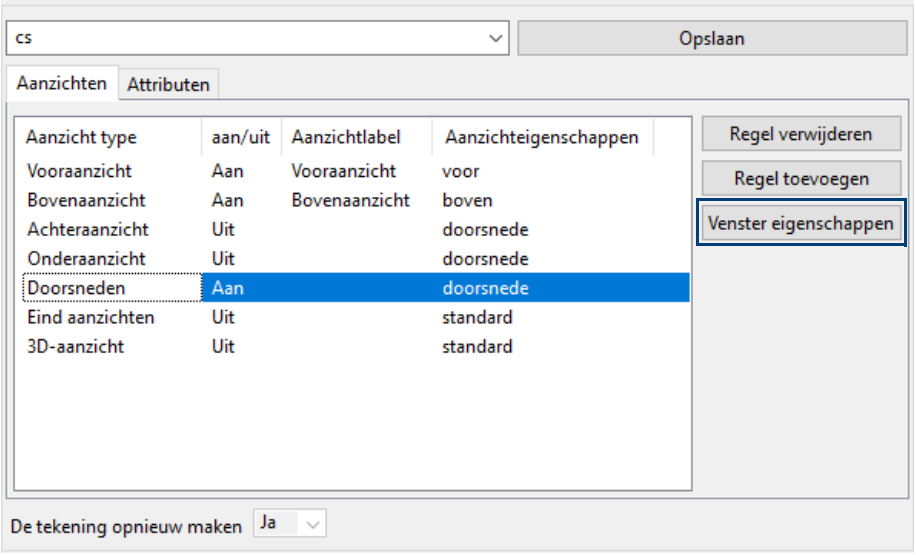

2. Klik op de knop **Aanzichteigenschappen** om de eigenschappen van het geselecteerde aanzicht te definiëren. Het dialoogvenster **Beton - aanzichteigenschappen** wordt geopend.

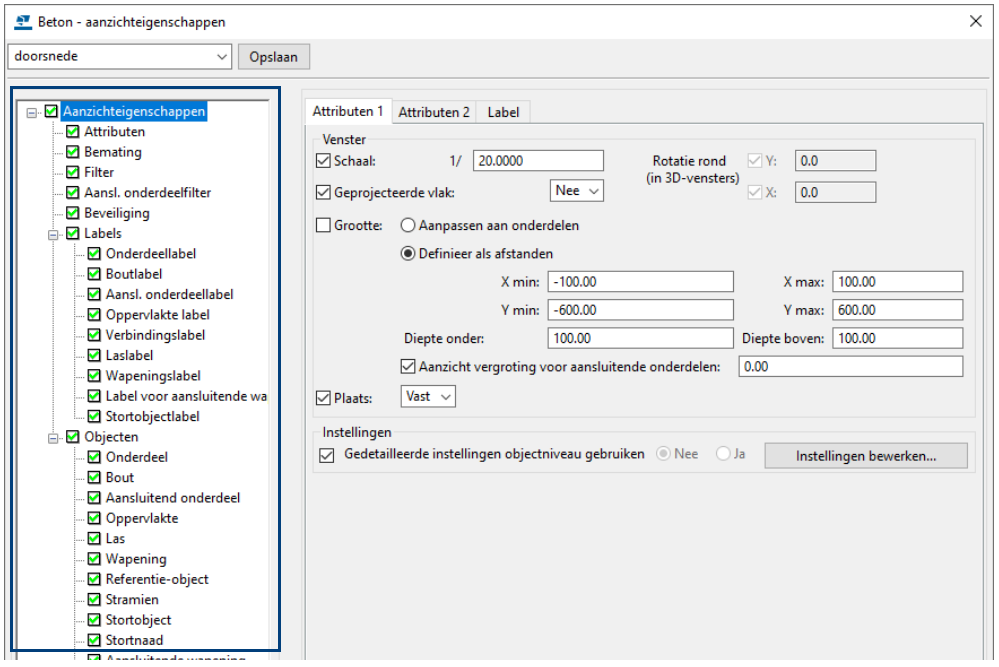

U kunt weer de instellingen op de gebruikelijke wijze aanpassen.

Klik op **Bemating** om de maatlijneigenschappen en bematingseigenschappen voor de doorsnede in te stellen.

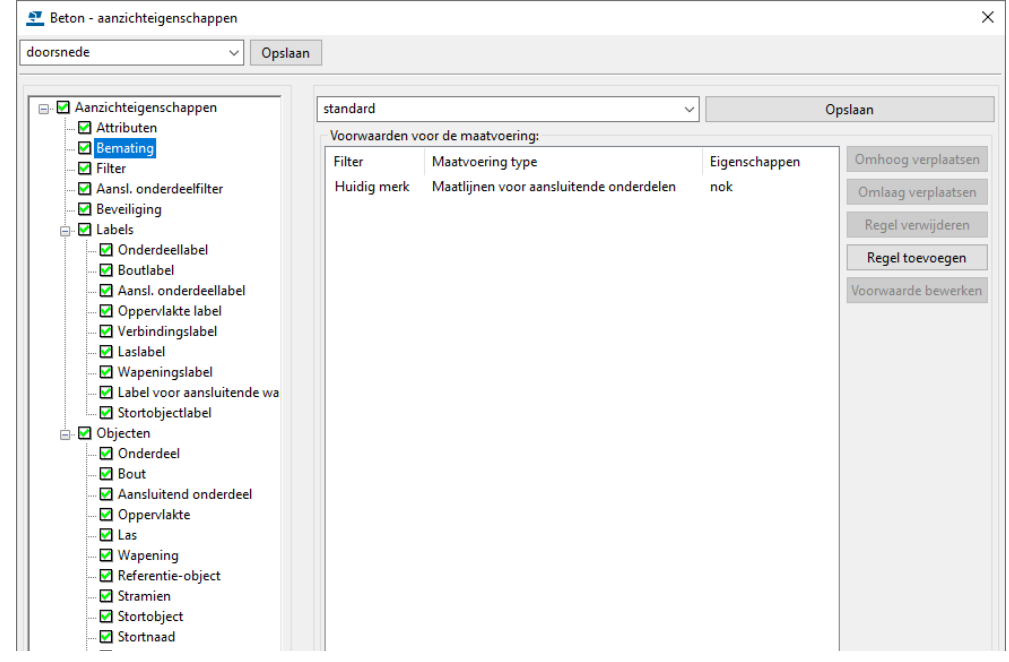

## <span id="page-33-0"></span>**Bemating van de nok**

We willen de maatvoering van de nok aan de linker- en bovenzijde van de doorsnede van de wand weergeven. Dit gaan we nu definiëren.

Klik op de knop **Regel toevoegen**, er wordt een voorwaarde toegevoegd:

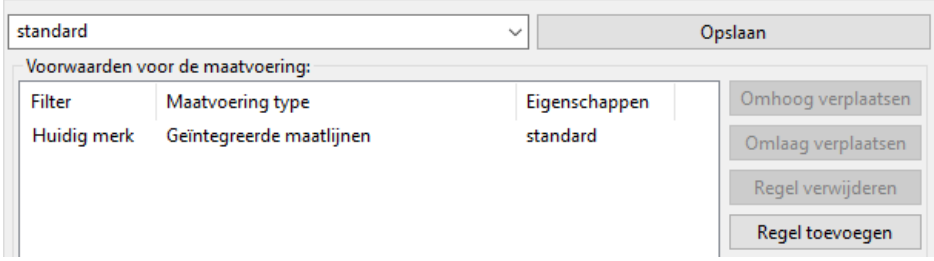

Stel **Maatvoering type** in op **Maatlijnen voor aansluitende onderdelen.** Hier wordt bepaald wat er wordt bemaat, in dit geval de aansluitende nok.

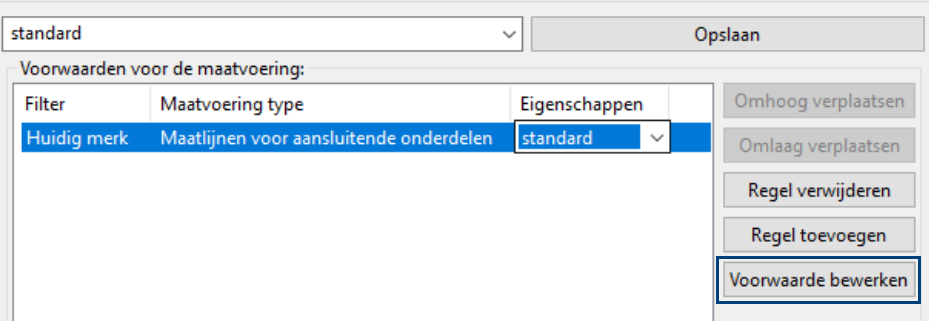

Klik op de knop **Voorwaarde bewerken**, het volgende dialoogvenster verschijnt:

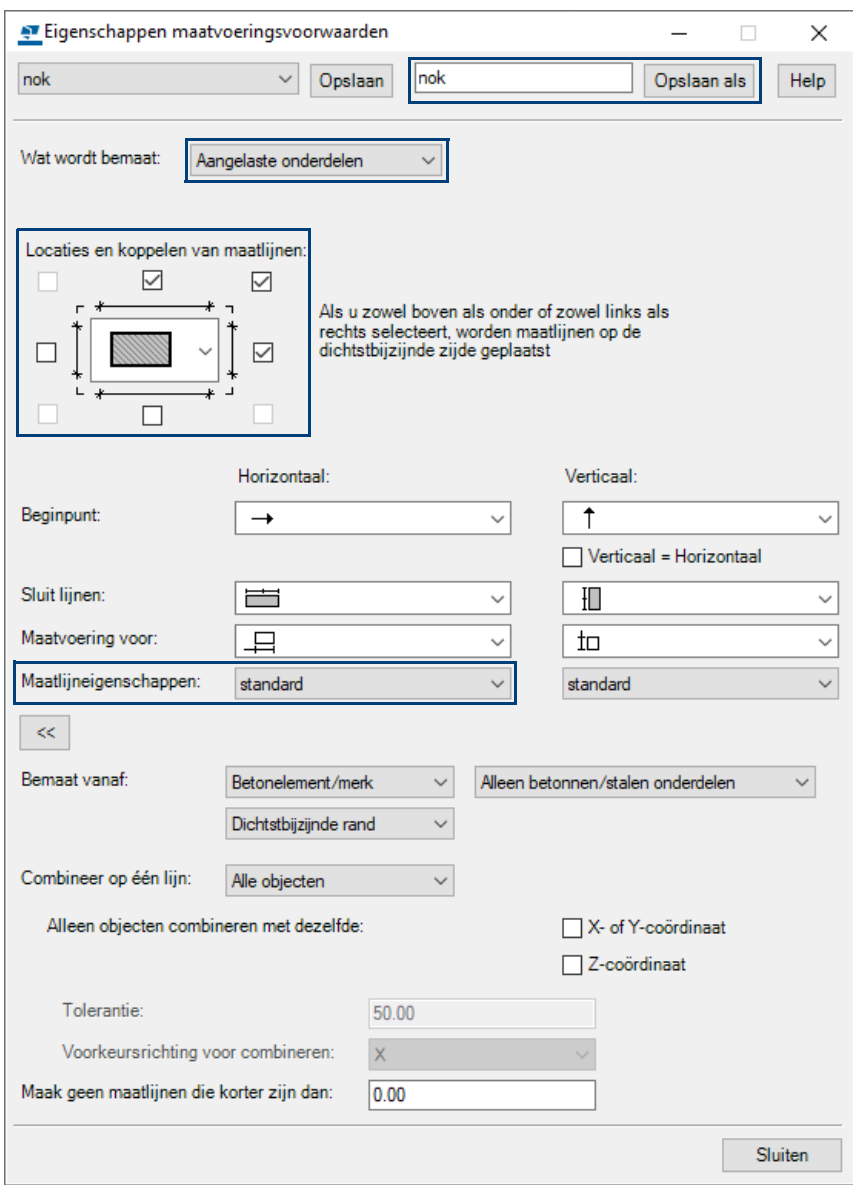

Hier definieert u wat u wilt bematen, wat de locatie van de maatlijnen is en met welke maatlijneigenschappen u de maatlijnen wilt laten maken.

Gebruik de knop **Opslaan als** om de instelling met de naam **nok** op te slaan.

Stel nu in het dialoogvenster **Beton - aanzichteigenschappen** het maatvoeringstype en de bijbehorende eigenschappen in en gebruik de knop **Opslaan** om de maatvoeringsvoorwaarden op te slaan met een toepasselijke naam:

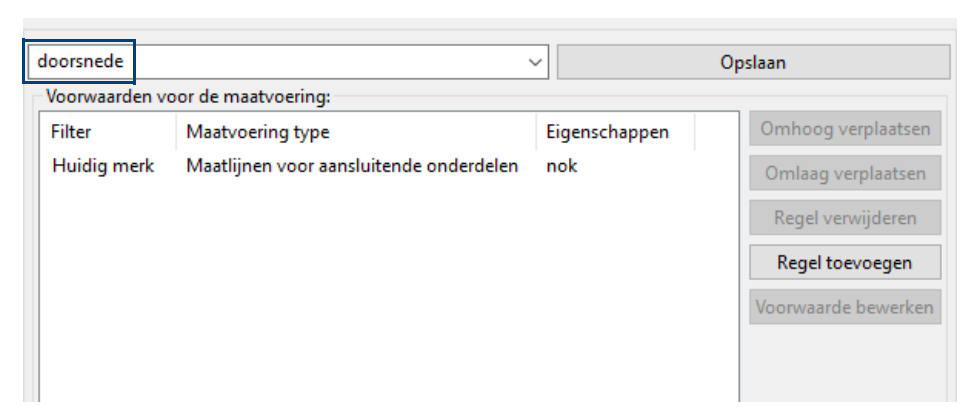

Klik op **Sluiten** om het dialoogvenster af te sluiten.

U bent nu weer in het dialoogvenster **Beton - aanzichteigenschappen.** Sla vervolgens de aanzicht eigenschap op met een toepasselijke naam:

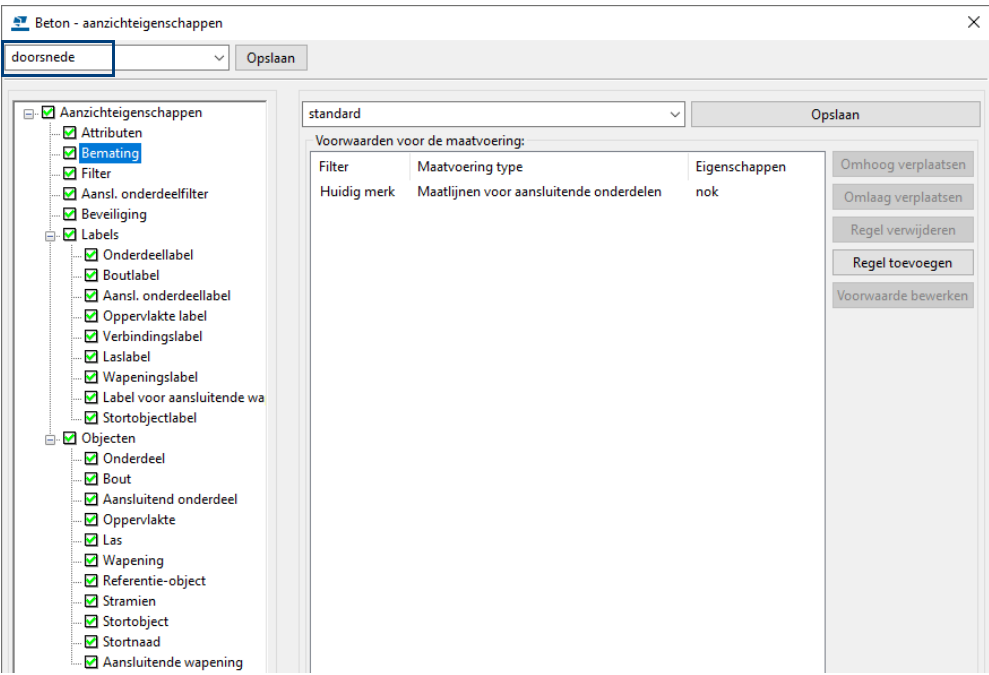

Klik op **Sluiten** om het dialoogvenster af te sluiten.

In het dialoogvenster **Betontekeningeigenschappen** kunt u nu de aanzicht eigenschap **doorsnede** kiezen als instelling voor de doorsnede:

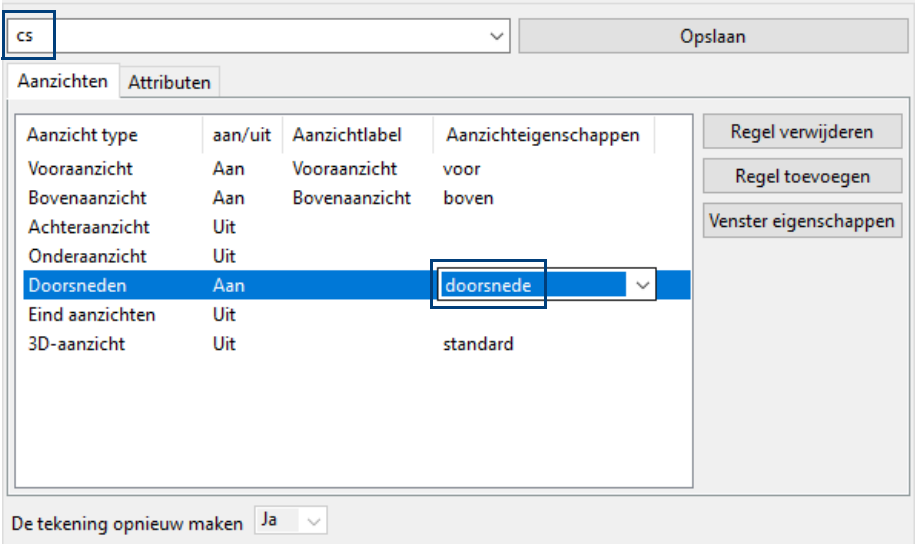

Sla deze instelling weer op met een toepasselijke naam.

We hebben nu de aanzichteigenschap gedefinieerd voor de doorsnede. In de tekening ziet dit er als volgt uit:

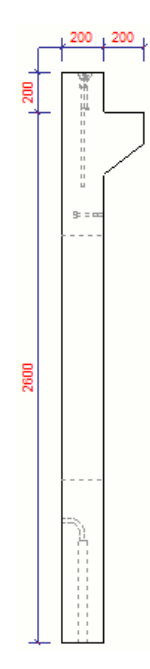

De gemaakte aanzicht eigenschappen kunnen we nu in de **Betontekeningeigenschappen** centraal opslaan.

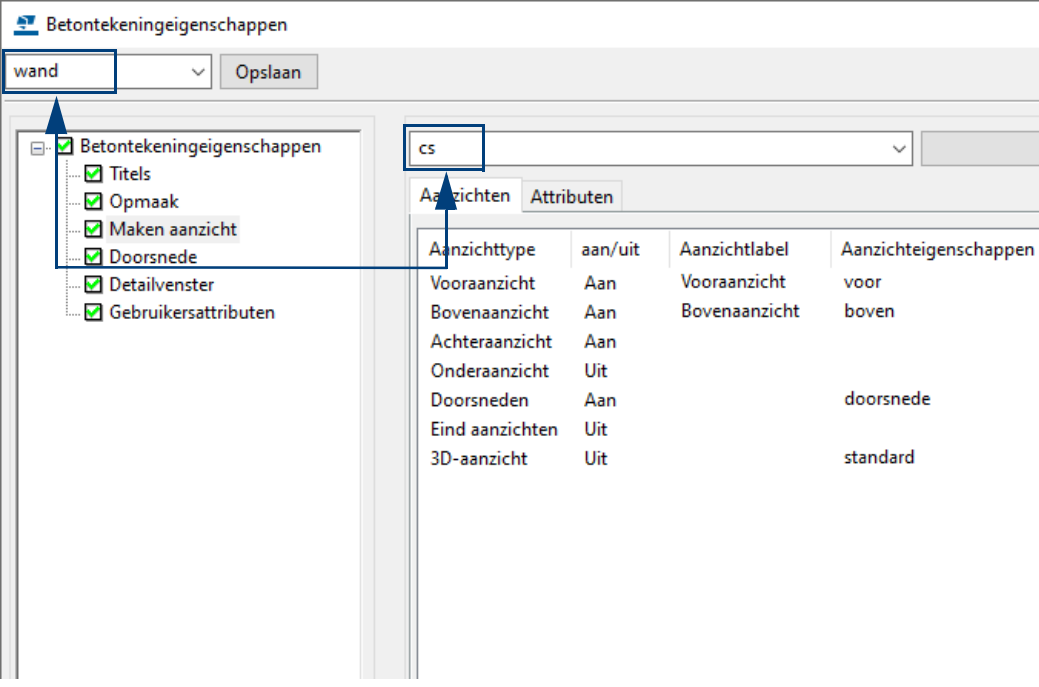

# <span id="page-37-0"></span>Notities